# **SWIFT 5.2**

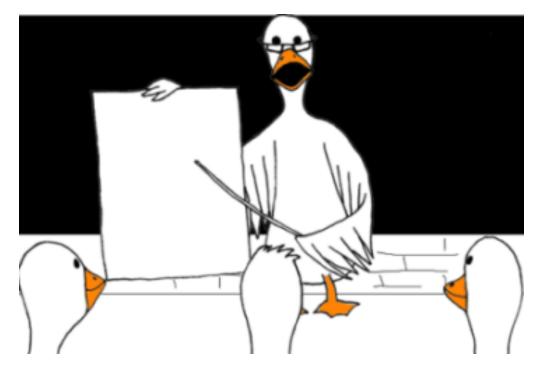

Duxbury Braille Translator for Windows (Version 12.2 SR1)

# **SWIFT 5.2**

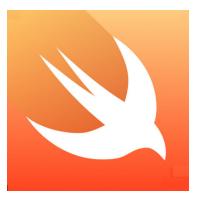

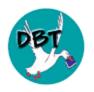

[January 16, 2018] 1995-2018 Duxbury Systems, Inc., All Rights Reserved (E&OE)

This page is intentionally blank

# **SWIFT 5.2**

# Introduction

SWIFT (**S**end **W**ord file Immediately For Translation) was originally developed by a DBT user in the U.K. many years ago to fine tune some aspects of Word files prior to importing them into DBT. It became very popular as there was more and more demand for importing Word files.

With this demand came requests for additional features from the user community. One was to map Word styles to DBT braille styles, especially where custom Word styles were being used. As time went on, users wanted a facility to make a selection in Word and only import that selection into DBT. Now users can select separate passages of text which are not even contiguous. As DBT's math braille capability increased, many users wanted to import MathType - and similar - equations.

Peter Sullivan of Duxbury Systems re-architected and rewrote SWIFT. One of the new visitors to the duck pond, Tim Burgess from the UK, was tasked with implementing many user suggestions, and in the specifications for doing this was a line which read, "Make George happy!"

Well, I am happy, and I hope you will be, too.

#### Acknowledgments

It would be a major error on my part if I did not say a very sincere, "Thank you!" to the many people who have been such a great help and support in compiling this book.

Everyone at Duxbury Systems has been extremely patient and understanding with all the questions I have raised. And users world-wide, knowingly or unknowingly, have contributed either directly to me, or through the DuxUser Group email list.

And last, but far from least, my Danish wife, Helle, who has had to put up with me disappearing for hours at a time.

Thank you one and all.

George Bell

Help System Author

#### **Additional Notes**

This document has primarily been designed to be printable. If you are fortunate enough to have a double-sided printer, which will you save paper, all main sections will begin in a right hand page with headers which change color with each section.

You will occasionally find what appear to be hyper-links in the print, rather than page reference numbers. Our apologies, but we will fine tune these soon.

If you are viewing the PDF in Adobe Reader or the like, you may find the linked Index useful. Clicking on the page number in the index will take you to the referenced topic.

If you have any comments or suggestions, please feel free to contact Duxbury by e-mail to <u>info@duxburysystems.com</u>. Full contact information is on the back (last) page.

This page is intentionally blank

# **SWIFT 5.2**

# Contents

| Introduction                                                                                                    | 3                                                                    |
|----------------------------------------------------------------------------------------------------|----------------------------------------------------------------------|
| Acknowledgments                                                                                                    | 3                                                                    |
| Additional Notes                                                                                                    | 3                                                                    |
| SWIFT 5.2                                                                                                    | 9                                                                    |
| Installing SWIFT 5.2                                                                                                    |                                                                      |
| Setting up SWIFT                                                                                                    |                                                                      |
| Document                                                                                                    |                                                                      |
| Choose Template                                                                                                    |                                                                      |
| General Note Concerning Templates                                                                                                    |                                                                      |
| Style Map                                                                                                    |                                                                      |
| Output                                                                                                    |                                                                      |
| Emboss Direct                                                                                                    |                                                                      |
| Open in DBT                                                                                                    |                                                                      |
| Print Braille                                                                                                    |                                                                      |
| Tools                                                                                                    |                                                                      |
| Append Acronyms                                                                                                    |                                                                      |
| Acronym Manager                                                                                                    |                                                                      |
| Word Styles Lister                                                                                                    |                                                                      |
| Options                                                                                                    |                                                                      |
| Help                                                                                                    |                                                                      |
| Choose Template - Currently only for BANA Formatting                                                                                                    | 27                                                                   |
| Using the BANA Braille Template for Word                                                                                                    |                                                                      |
| Template Installation                                                                                                    |                                                                      |
| New Features                                                                                                    |                                                                      |
| SWIFT and the BANA Braille Template                                                                                                    |                                                                      |
| Setting Up Word                                                                                                    |                                                                      |
| First the Otale Area                                                                                                    | 31                                                                   |
| First, the Style Area                                                                                                    |                                                                      |
| Setting DBT Options to Use the BANA Braille Template                                                                                                    |                                                                      |
| •                                                                                                    |                                                                      |
| Setting DBT Options to Use the BANA Braille Template<br>Matching Word Styles to DBT Styles (and Codes)                                                                                                    |                                                                      |
| Setting DBT Options to Use the BANA Braille Template                                                                                                    |                                                                      |
| Setting DBT Options to Use the BANA Braille Template<br>Matching Word Styles to DBT Styles (and Codes)<br>The Braille Tab Menu Groups<br>Paragraph Styles Group                                                                                  |                                                                      |
| Setting DBT Options to Use the BANA Braille Template                                                                                                    | 34<br>                                                               |
| Setting DBT Options to Use the BANA Braille Template                                                                                                    |                                                                      |
| Setting DBT Options to Use the BANA Braille Template<br>Matching Word Styles to DBT Styles (and Codes)<br>The Braille Tab Menu Groups<br>Paragraph Styles Group<br>Body Menu<br>Contents Menu                                                    | 34<br>                                                               |
| Setting DBT Options to Use the BANA Braille Template                                                                                                    | 34<br>                                                               |
| Setting DBT Options to Use the BANA Braille Template<br>Matching Word Styles to DBT Styles (and Codes)<br>The Braille Tab Menu Groups<br>Paragraph Styles Group<br>Body Menu<br>Contents Menu<br>Exercise Menu<br>Glossary Menu                  | 34<br>                                                               |
| Setting DBT Options to Use the BANA Braille Template<br>Matching Word Styles to DBT Styles (and Codes)<br>The Braille Tab Menu Groups<br>Paragraph Styles Group<br>Body Menu<br>Contents Menu<br>Exercise Menu<br>Glossary Menu<br>Headings Menu | 34<br>                                                               |
| Setting DBT Options to Use the BANA Braille Template                                                                                                    | 34<br>37<br>41<br>43<br>43<br>43<br>43<br>45<br>46<br>46<br>47<br>47 |

| Numbered Menu                                                | 51 |
|--------------------------------------------------------------|----|
| Plays Menu                                                   | 52 |
| Poetry Menu                                                  | 53 |
| Tables Menu                                                  | 53 |
| Page Setups Menu                                             | 54 |
| DBT Codes Menu                                               | 56 |
| UEB Group                                                    | 65 |
| Unicode Shapes                                               | 65 |
| Typeforms                                                    | 65 |
| Shapes (Indicators)                                          | 66 |
| Symbols                                                      | 66 |
| Page Number Group                                            | 67 |
| BANA UEB template                                            | 67 |
| BANA UEB with Nemeth template                                | 67 |
| BANA EBAE template                                           | 68 |
| BANA EBAE Nemeth template                                    | 69 |
| Math Group                                                   | 70 |
| [3y] - Linear Math (Exact Translation, Protected)            | 70 |
| [1] - One Word Bridge (UEB) or [A] - Literary Context (EBAE) | 70 |
| $[\sqrt{a}]$ - Technical Notation                            | 70 |
| [ <b>▲</b> TN <b>▲</b> ] - TN-Nemeth (Embedded)              | 70 |
| [!] - Emphasis Menu                                          | 71 |
| [] - Nemeth Codes Menu                                       | 72 |
| Character Group                                              | 75 |
| [IPA] - International Phonetic Alphabet                      | 75 |
| [CBC] - Computer Braille - in BANA EBAE templates only       | 75 |
| [=] - Exact Translation                                      | 75 |
| [^TN^] - TN-Embed                                            | 75 |
| [G] - Guide Dots                                             | 75 |
| [GW] - Guide Word                                            | 75 |
| [L#] - LineNums                                              | 75 |
| [U] - Uncontracted                                           | 75 |
| [x] - Reset                                                  | 75 |
| Language Group                                               | 77 |
| [F] - French (Alt+Ctrl+Shift+f)                              | 77 |
| [G] - German (Alt+Ctrl+Shift+g)                              | 77 |
| [I] - Italian (Alt+Ctrl+Shift+i)                             | 77 |
| [L] - Latin (Alt+Ctrl+Shift+I)                               | 77 |
| [S] - Spanish (Alt+Shift+s)                                  | 77 |
| [x] - Reset (Ctrl+Space)                                     | 77 |
| Fonts Group                                                  | 79 |
| [B] - Blue Font                                              | 79 |
| [R] - Red Font                                               | 79 |

# **SWIFT 5.2**

| [Y] - Yellow Highlight                                                    | 79 |
|---------------------------------------------------------------------------|----|
| [] - Font Termination                                                     |    |
| Bullets Group                                                             |    |
| Primary Bullet                                                            |    |
| Secondary Bullet                                                          | 81 |
| Producing Nemeth Code Math within UEB                                     |    |
| BANA Guidelines                                                           | 83 |
| The Basics                                                                | 84 |
| Problem Sets that Consist Entirely of Technical Notation & Problem Labels | 84 |
| Working with Word files using MathType                                    | 85 |
| Working in Word Without MathType                                          | 85 |
| Working in Scientific Notebook                                            | 86 |
| Working Directly in DBT                                                   | 86 |
| End User License Agreement (EULA)                                         | 87 |
| Index                                                                     | 91 |

This page is intentionally blank

# SWIFT 5.2

# Send Word (TO DUXBURY) Immediately For Translation.

NOTE: Because DBT has been specifically enhanced to support the new features of SWIFT, SWIFT 5.2 only works correctly in DBT 12.2 SR1 or above.

This add-in is quite a powerful tool that can save time preparing documents in Word.

The first time you run Word after installing SWIFT, you are presented with the <u>Options</u> dialog. While you may return to this dialog at any time, you may wish to consider your personal settings at this time.

Word now displays an additional "Braille" ribbon as shown here.

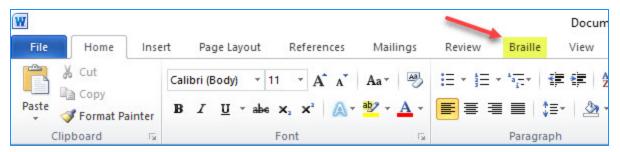

When you select the Braille ribbon with the keystroke **Alt + B**, it displays as follows showing the quick keys for each option. For example, **Alt + B T O** brings up the Options dialog.

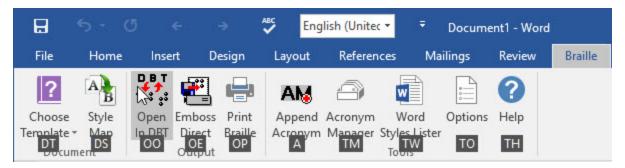

Alternatively, if you select the Braille tab using the mouse, the ribbon is displayed without the keyboard shortcuts.

| File       | Home  | Inser  | rt Pa    | ge Layout | Refe | erences | Mailings      | Review  | w I  | Braille |
|------------|-------|--------|----------|-----------|------|---------|---------------|---------|------|---------|
| ?          | A     |        | <b>#</b> |           | AM   | ,đ      | <b>W</b>      | -       | 2    |         |
| Choose     | Style | Open   | Emboss   | Print     |      | Acronym | Word          | Options | Help |         |
| Template * | Map   | In DBT | Direct   | Braille   |      | -       | Styles Lister |         | menp |         |
| Docum      | ent   |        | Output   |           |      |         | Tools         |         |      |         |

There are three sections to the Braille ribbon as follows.

### 1) Document.

- <u>Chose Template</u> (Alt + B D T)
- <u>Style Map</u>(Alt + B D S)

# 2) Output.

- Open In DBT (Alt + B O O)
- Emboss Direct (Alt + B O E)
- Print Braille (Alt + B O P)

# 3) Tools.

- Append Acronym (Alt + B A)
- <u>Acronym Manager</u> (Alt + B T M)
- <u>Word Styles Lister</u> (Alt + B T W)
- Options (Alt + B T O)
- <u>Help</u>(Alt + B T H)

If this is your first time using SWIFT, you may wish to look at the Options settings in more detail.

# SWIFT 5.2 - Installation

# **Installing SWIFT 5.2**

For SWIFT 5.2 to work as designed, you are required to use DBT 12.2 sr1or later.

The process for installing Swift 5.2 is quite simple, but ideally requires the use of Microsoft Word for Windows 2007 or above. Locate the SWIFT installation file on your system, and double click on it to begin the installation which will initially display a Welcome dialog show below.

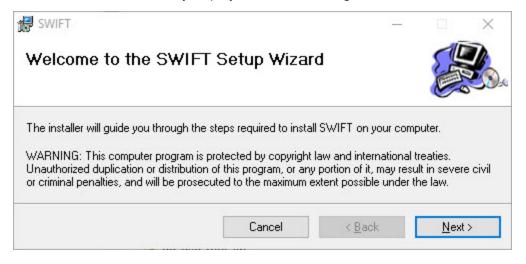

Click next to continue.

The installer will check your system for a valid version of Word and DBT and ask you to confirm that you wish to proceed. Click Next to continue.

You will now be presented with a dialog concerning the End User License Agreement (EULA). You must accept this in order to proceed by activating the "I Agree" radio button, then clicking the "Next" button.

You are now ready to proceed with the installation.

SWIFT will normally be installed within your own user account and the Folder will be displayed on the next screen. We suggest you accept the defaults.

| SWIFT                                                                                                    |             | —       |                               | ×       |
|----------------------------------------------------------------------------------------------------|-------------|---------|-------------------------------|---------|
| Select Installation Folder                                                                                                    |             |         |                               | J.      |
|                                                                                                    |             |         | ~                             | -       |
| he installer will install SWIFT to the following folder.                                                                                 |             |         |                               |         |
| he installer will install SWIFT to the following folder.<br>o install in this folder, click "Next". To install to a different folder, en | ter it belo | ow or c | lick "Brov                    | wse".   |
|                                                                                                    | ter it belo | ow or c | lick "Bro                     | wse".   |
| o install in this folder, click "Next". To install to a different folder, en                                                             | ter it belo | ow or c | lick "Brov<br>B <u>r</u> owse | ******* |

If you select the "Disk Cost..." button, you will then be presented with a list of your available disk drives, their size, available space and how much space SWIFT will require on the selected drive. You can normally accept the default path and click Next.

| /olume | Disk Size | Available | Required | Difference |  |
|--------|-----------|-----------|----------|------------|--|
| DÍC:   | 465GB     | 210GB     | 21MB     | 210GB      |  |
|        | OKB       | OKB       | OKB      | 0KB        |  |

The next dialog is simply to Confirm Installation. This is you last chance to abort the installation.

| 🛃 SWIFT                                                                               |                  |                | - |              | $\times$ |
|---------------------------------------------------------------------------------------|------------------|----------------|---|--------------|----------|
| Confirm Installation                                                                  |                  |                |   |              |          |
| The installer is ready to install SWIFT or<br>Click "Next" to start the installation. | n your computer. |                |   |              |          |
|                                                                                       | Cancel           | < <u>B</u> ack |   | <u>N</u> ext | >        |

The usual progress bar will be displayed as SWIFT installs.

| 📸 SWIFT                   |        |               |
|---------------------------|--------|---------------|
| Installing SWIFT          |        |               |
| SWIFT is being installed. |        |               |
| Please wait               |        |               |
|                           | Cancel | < Back Next > |

When the installation is complete, you will receive a confirmation as shown below. You may then click the "Close" button.

# SWIFT 5.2 - Installation

| 🔀 SWIFT                                |                        |                 | _      |              | х            |
|----------------------------------------|------------------------|-----------------|--------|--------------|--------------|
| Installation Complete                  |                        |                 |        | S            |              |
|                                        |                        |                 |        |              | <u>CO</u> se |
| SWIFT has been successfully installed. |                        |                 |        |              |              |
| Click "Close" to exit.                 |                        |                 |        |              |              |
| Please use Windows Update to check for | or any critical update | s to the .NET F | ramewo | rk.          |              |
|                                        |                        |                 | P      |              |              |
|                                        | Cancel                 | < <u>B</u> ack  |        | <u>C</u> los | e            |

SWIFT is now installed and you can now click the Close button.

After you have installed SWIFT, when you run Word for Windows, you should now find an additional "Braille" ribbon appears as shown here (a Braille menu and toolbar will appear if you are using Word 2003, which has no ribbon).

| 👿   🔙 🤊 - | Ű  ∓ |        |             |            |          |        |         |      |          |
|-----------|------|--------|-------------|------------|----------|--------|---------|------|----------|
| File H    | ome  | Insert | Page Layout | References | Mailings | Review | Braille | View | MathType |

#### Selecting non sequential text in Word Rather than have to edit selected text in DBT, you can do this is Word. In the example below, which is shown in Word's "Draft" view, we have simply clicked on the "Normal" Style on the left to select the first paragraph we wish to open in DBT. Then hold down the Ctrl key, and select the next item you wish to open in DBT. Repeat the last command as often as you require. When you have completed your selection, select SWIFT's, "Open in DBT", and confirm you only wish to open the selection. L 1 Normal → You can also make multiple, non-contiguous selections. in Word and only open those in DBT. Great if you only wish certain parts of a document in braille! Normal • → SWIFT can send the current Word Document. translated by DBT, directly to the Braille embosser with no user intervention required using DBT's default settings. Normal • → SWIFT can send the current document, translated by DBT, to an ink printer using the Braille or SimBraille font. Normal • → SWIFT contains a "Style Mapper" so that you can customize the way DBT translates user defined Word Styles. Normal → SWIFT can now save your selected DBT Template name-within-your-Word-file. 9

# Setting up SWIFT

You must begin by setting up SWIFT's Options. You can always return to this dialog if you wish to make changes.

| SWIFT Options        |                                      |                 |                            |                  |
|----------------------|--------------------------------------|-----------------|----------------------------|------------------|
| User Type:           | C Standard                           | C <u>B</u> ANA  | All Contr                  | ols              |
| Description:         |                                      |                 |                            |                  |
| template.            | available SWIFT<br>any control for r |                 | rdless of the use of<br>n. | a BANA           |
| Conly show           | v <u>R</u> ecommende                 | d DBT Styles    | ☑ Open DBT in              | n foreground     |
| Always us            | e document <u>S</u> e                | lection for DBT | с.<br>С                    |                  |
| Braille Ribbon       | Key: B                               |                 | Save Selecti               | on <u>F</u> iles |
| BANA <u>T</u> empla  | te: BANA Bra                         | ille 2017.dot   |                            | •                |
| <u>V</u> ersion Info | Reset to I                           | Defaults        | OK                         | <u>C</u> ancel   |

**User Type:** Radio Buttons. The choices are <u>Standard</u>, <u>BANA and All Controls</u>. Unless you apply BANA formatting to your braille documents, select the Standard button.

Description: Provides basic information about your selection.

**Only show <u>Recommended DBT Styles</u>**. Check Box. This determines of you wish to see all available Styles, or only recommended ones.

Open DBT in Foreground. Check Box. This option forces DBT to appear in the foreground.

**Always use document Selection for DBT**. Check Box. There can often be times when you only wish to have part of a Word document in braille. Consequently if you check this option, and have selected on or more section of a Word document, only those sections will be opened in DBT,

Braille Ribbon Key: Default is B

Save Selection File: Check Box.

BANA Template: Selection List.

Version Info: Button. This displays the versions of SWIFT, Office, Windows and DotNet on your PC.

| WIFT Version:  | 5.1.0                 |
|----------------|-----------------------|
| ffice Version: | 14.0.7191.5000 64-bit |
| /indows Versio | n: 6.2.9200.0         |
| otNet Version: | 2.0.50727.8825        |

<u>Reset to Defaults:</u> Button. A good way to start again. OK: Button Cancel: Button

# SWIFT 5.2 - Document

#### Document

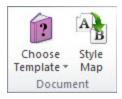

Choose Template - visible when "BANA" or "All Controls" is selected in Options.

<u>Style Map</u> - visible when "All Controls" or "Standard" is selected in Options.

#### **Choose Template**

In this instance, "Template" refers to a Word template which can be applied to your open Word document. These templates contain Word Styles which, when applied to the text in the document, result in a very specific layout in braille. This can be an especially useful feature for professional transcribers.

Currently this menu only contains BANA-oriented Word Templates. If you use the BANA braille layout guidelines as defined in, "Braille Formats Principles of Print-to-Braille Transcription, 2016", please see the section entitled "BANA Templates".

#### **General Note Concerning Templates**

Unified English Braille (UEB) defines braille rules, but specifically not braille layout. National Braille authorities may make specific recommendations such as where print and braille page numbers are placed, how headings are formatted, and such like.

If you have national guidelines and wish these to be included in a new template to be released in DBT, please contact Duxbury as early as possible <u>languages@duxsys.com</u> to discuss your specific requirements.

### **Style Map**

It should be noted that SWIFT is installed "locally" under your own user name. That is to say, anyone else logging on as a different user, will not see any changes you make here.

One of the main purpose of SWIFT's Style Map is to show Word users what Word Styles are "mapped" to DBT Styles. Or equally more important, what is NOT mapped.

Any Word Style which is not mapped, will simply be brought into DBT as left aligned text unless you select a DBT Style to "map" it to.

(The screen shot below is from an actual document where customized Word Styles have been used)

| Style Map        |                                                     |      |             |            | - × ×  |
|------------------|-----------------------------------------------------|------|-------------|------------|--------|
| Target DBT Temp  | late:                                               |      |             |            |        |
| English (UE      | B) - UK formatti                                    | ng   |             |            | -      |
|                  | e any changes to the de<br>I be used if you open th |      |             |            |        |
| Save Map         | Revert In                                           | port | Export      |            | Close  |
|                  | e Styles Only Recommended DBT Sty                   |      | Unmapped St | yles First |        |
| Word Style       | DBT Style                                           | 1    | IsAggregate | Level      | Center |
| Block Text       |                                                     | -    |             |            |        |
| Body Text        | para.                                               | -    | Γ           |            | Г      |
| Normal           | para.                                               | -    |             |            |        |
| Character Styles | 9                                                   |      |             |            |        |
| Word Style       |                                                     | DBTS | tyle        |            | 1      |
| Default Paragrap | oh Font                                             |      |             |            | -      |
| spanish          |                                                     |      |             |            | -      |
|                  |                                                     |      |             |            |        |
| Advanced         |                                                     |      |             |            |        |

### Target DBT Template - (Drop down list):

This is a drop down list which displays all available DBT Templates. Your first task should be to select an appropriate Template for the document you wish produced in braille.

If you have opened a new document in Word, the default Target DBT Template initially displayed here will be whatever you have set as the default within DBT itself.

If you are open a document which has previously been opened in SWIFT version 5 (this version) and had changed the Target Template, it will be the changed Template which will be shown here. This allows you to work with multiple Word documents which use different DBT Templates.

Please note the comment in the dialog above which reads: "You have not made any changes to the default style mappings for this template. These same mappings will be used if you open this document directly in to DBT (without using SWIFT)."

### Save Map - (Button):

Saves any changes of mappings you have made away from the default mapping contained in your chosen DBT Template. Note that this will be saved in your user folder %appdata%\duxbury\swift\Templates. These settings will be used for all future work on your system when you select the corresponding Template. To restore all settings to their defaults:

- 1. Hold down the Windows key and press R to bring up the Run dialog.
- 2. Type in the following command: %appdata%\duxbury\swift\Templates
- 3. Press Enter or click on the OK button
- 4. When the folder view opens, delete the .mws files.

### Revert - (Button):

Reverts any changes made back to the default settings.

# SWIFT 5.2 - Document

### Import - (Button):

Allows you to import a Style Map (\*.mws) file from another user or system.

# Export - (Button):

Allows you to export a Style Map (\*.mws) file to another user or system.

### Close - (Button):

Simply closes the Style Map dialog.

### Show In-Use Styles Only - (Checkbox):

When checked, normally only the Styles used in the Word document itself will be listed here.

### Show Unmapped Styles First - (Checkbox):

When checked, and Word Style which is not mapped to a DBT Style will be shown at the beginning of the list of Word Styles.

### Show Only Recommended Styles:

In some DBT templates, certain styles are no longer recommended for use. We've created better styles to replace them. In these cases, DBT itself generally won't show the older styles when you elect to apply a style. (The styles normally hidden are kept so that Word documents created to target these now "historical" styles will continue to be imported properly.)

SWIFT can emulate this part of DBT behavior and show only styles that are recommended for use with new DBT documents. Such styles are generally the best targets for your Word styles.

### Paragraph Styles:

This is a table comprising of 5 columns. Name, DBT Style, (Selection List), IsAggregate (checkbox), Level (Number) and Center (Checkbox)

### **Character Styles:**

This is a table comprising two columns. Word Style and DBT ;Style.

### Map Status: (Text Box)

This is purely a read only text box, and will advise whether or not you have made any changes.

### Advanced - (Button):

This dialog reads, "Some Style Map entries read from the DBT Style Map file cannot be represented in the tabular format of the main Style Map task panel. These are shown here instead, and will be included in any Style Map exported or used by DBT to open your Word documents from SWIFT."

The example in the dialog below shows that "Hyperlink", "Footnote Reference" and "Alt Text" are automatically taken care of in the selected Template.

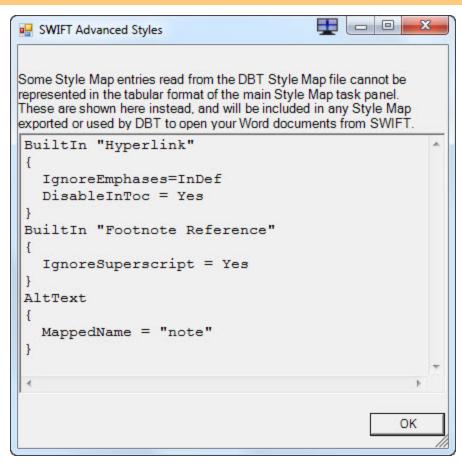

# SWIFT 5.2 - Output

#### Output

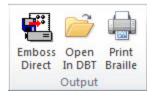

Three Output options allow you to Emboss Direct, Open in DBT and Print Braille. The output goes to whatever you have set up as your default in DBT itself.

One of the main features here is that in Word, you can select a section of a document, and have only that section output, as opposed to the whole document.

Moreover, you can even select non-contiguous sections of text in your Word document if you wish, and only those sections will be output.

If you have a blank document in Word, you will not be able to print or emboss, since it is an obvious waste of paper. However you can "Open in DBT".

#### **Emboss Direct**

This will send your Word document, via DBT, to your default embosser.

However, please be aware that if you attempt to emboss an empty document you will be advised that you cannot emboss.

| SWIFT                   | <b>×</b>      |
|-------------------------|---------------|
| You cannot emboss an em | pty document. |
|                         | ОК            |

### **Open in DBT**

When you select this option within Word, it opens the same file in DBT.

If your Word file has not been saved, you get the following warning prompting you to save the file before bringing it into DBT.

| SWIFT                                                                |                             | X            |
|----------------------------------------------------------------------|-----------------------------|--------------|
| Document Mr Majeika and the ghost tr<br>bringing it to DBT. Save it? | rain print (GB).doc must be | saved before |
|                                                                      | ОК                          | Cancel       |

You may either select the Cancel button to return to Word, or click the OK button to save the file as you would normally in Word.

#### Template Name is Saved Automatically

Please note that the DBT template name will be saved within the Word file. Therefore if you open the Word file at a later date, that is the DBT template which will be used.

#### **Open a Selection**

If you wish to open just a selection from the text, you may see the following dialog. Its appearance can be changed using <u>SWIFT</u> Options; check or uncheck, "Always use document selection for DBT".

| SWIFT                                    |                                           | 5<br>  |
|------------------------------------------|-------------------------------------------|--------|
| You have selected<br>What would you like | content in this docu<br>to appear in DBT? | iment. |
| Selection                                | Document                                  | Cancel |
|                                          |                                           |        |

# Print Braille

This will send a braille version of your Word document to your ink printer.

The default braille font is taken from DBT's Global: Default Views setting where you have a choice of Braille or SimBraille.

# SWIFT 5.2 - Tools

#### Tools

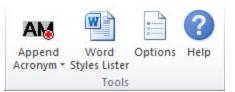

The four tools in SWIFT are <u>Append Acronym</u>, <u>Word Styles Lister</u>, <u>Options</u> (for SWIFT) and <u>Help</u>.

#### **Append Acronyms**

#### NOTE: This option will not appear if you have selected "BANA" in Options.

In many countries a special sign in used to indicate that what follows is an acronym and not a word. For example, "Do you know who WHO are? They are the Word Health Organization.". In this case, the upper case WHO would be prefixed in Standard English Braille with dots 5,6 indicating that what follows should be read as individual letters.

The Append Acronym is shown below.

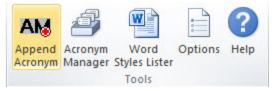

You will now see the Acronym dialog appear on the right hand side of your Word screen as shown here.

| Print<br>Braille<br>Append Acronym<br>Acronym Manager Styles Lister<br>Tools | p           |       |                                            |                                                                                                   |
|------------------------------------------------------------------------------|-------------|-------|--------------------------------------------|---------------------------------------------------------------------------------------------------|
| Do you know who WHO are?<br>They are the World Health Organisation           |             |       | m Tables<br>m List: Norr<br>Acronym<br>WHO | <ul> <li>✓ X</li> <li>✓ Import New</li> <li>Meaning</li> <li>World Health Organisation</li> </ul> |
|                                                                              | *<br>0<br>* | Apply | All Ren                                    | move <u>Close</u><br>■ 90% — □ •                                                                  |

In this very simple example, where WHO (Note the upper case) has already been added to the List, we would simply press the "Apply All" button at the bottom right, and Word's Acronym Character Style would be applied only to the WHO" in upper case. When the file is opened in DBT, the appropriate rule will be applied.

You may also create Custom Acronym Tables if an when required. See <u>Acronym Manager</u>.

It should be noted that anything added to the Normal Acronym List will be applied when you apply Acronyms to a document.

If you select a specific Acronym List, acronyms in the selected list <u>as well as</u> the Normal list will be applied.

#### Acronym Manager

|   | Acronym | Meaning                    |
|---|---------|----------------------------|
|   | DBT     | Duxbury Braille Translator |
| • | WHO     | World Health Organisation  |
| * |         |                            |

This is where you may add new Acronym Tables for specific subjects.

It should be noted that anything added to the Normal Acronym List will be applied when you apply Acronyms to a document.

### Word Styles Lister

Word contains many default Styles, and it can be confusing if you do not know how they are formatted.

This option allows you to create a Word document which summarizes all Styles in alphabetical order.

When you select "Styles Lister", the following dialog will appear.

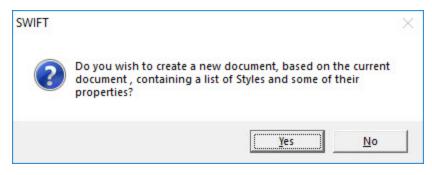

Be aware this can be quite a large document, a sample of which is shown here:

# SWIFT 5.2 - Tools

#### 192. Normal

Font: Calibri 11 point

Paragraph format: alignment is left justified; line spacing is 13.8points (approx 1.25 lines); space after is 10 points, (approx 0.91 lines)

#### 193. Normal (Web)

Based on Normal style

Font: Times New Roman 12 point

Paragraph format: alignment is left justified; line spacing is 13.8points (approx 1.15 lines); space after is 10 points, (approx 0.83 lines)

#### Options

When you first run Word after installing SWIFT, you will be presented with the following "SWIFT Options" dialog. Please note that at this point it would be helpful to make a choice of User Type explained below.

| SWIFT Options                                     |                     |                |                              |                 |
|---------------------------------------------------|---------------------|----------------|------------------------------|-----------------|
| User Type:                                        | <u>S</u> tandard    | C <u>B</u> ANA | All Contro                   | Is              |
| Description:                                      |                     |                |                              |                 |
| Displays all avai<br>template.<br>Press F1 on any |                     |                | rdless of the use of a<br>n. | BANA            |
| Only show Re                                      | ecommende           | d DBT Styles   | ☑ Open DBT in                | foreground      |
| 🔽 Always use de                                   | ocument <u>S</u> el | ection for DB  | r                            |                 |
| Braille Ribbon <u>K</u> e                         | y:B                 |                | Save Selectio                | n <u>F</u> iles |
| BANA <u>T</u> emplate:                            | BANA Bra            | ille 2017.dot  |                              | -               |
| Version Info                                      | Reset to [          | Defaults       | ОК                           | Cancel          |

When you select the OK button, you will get the following prompt asking if you wish to see this dialog box next time you open Word. This can be useful if you are alternating between BANA and non-BANA work.

Note that you can still access this dialog from within Swift in Word.

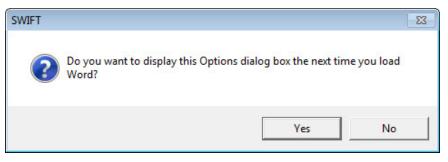

# User Type: There are three radio buttons in the Option dialog - select an appropriate one as described here.

# Standard. (Radio Button)

This presents you with the standard user-interface which currently we would expect to be used by most users who do not use the BANA<sup>1</sup> rules for formatting braille.

### BANA. (Radio Button)

This currently adds additional options to the SWIFT ribbon whereby a special BANA Word Template is applied to the Word document.

### All Controls. (Radio Button)

Those who produce braille for many different countries may prefer to see both Standard and BANA options.

### Only show Recommended DBT Styles. (Check Box)

There may be cases where DBT Templates contain special "hidden" DBT Styles. By checking this box, these hidden Styles will not be shown when mapping to DBT Styles

# Open DBT in foreground. (Check Box)

It is reasonable to assume that having selected "Open in DBT" from Output, that you wish to see DBT itself, and not, as often happens, find the application hidden behind other windows. Checking this option therefore ensures DBT is positioned in the foreground with focus on it.

### Always use document Selection for DBT. (Check Box)

If you regularly only wish to emboss, open or print selected parts of documents, this will spare you being asked to confirm if you wish to proceed with the whole document or just the selection.

### Show Options at startup. (Check Box)

When checked, you will always see the Options dialog when you run Word.

### Braille Ribbon Key: (Single character Text Box)

The default shown here is B. Consequently, to access the SWIFT ribbon, you use the command Alt+B. Since there can be 3rd party add-on applications with which this command conflicts, you may try alternative letters, with the exception of Alt+X. (Used in Word to toggle Unicode value of a visual character.)

### Save Selection Files

In cases when you have opened a selection from Word in DBT, these files may be saved also.

# BANA Template: (Drop down Selection List)

This function will be grayed out if the Standard User Type radio button is selected.

Please be aware that if this selection is changed while you have a file open, you must re-select the Template. You will also received a pop-up warning.

# SWIFT 5.2 - Tools

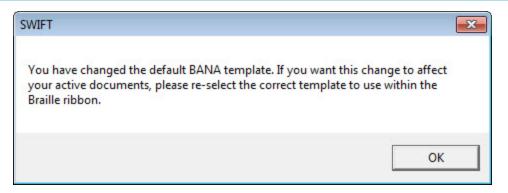

### Other Options.

It is possible that you may see other options appear not described here which are activated by Duxbury Systems for diagnostic purposes.

### Version Info. (Button)

The dialog which appears when this button is used, is helpful information often asked for when diagnosing problems. Note that it even tells you whether you are using the 32 bit or 64 bit version of Office. The SWIFT Credits button speaks for itself when selected.

| SWIFT Version I | nformation            |
|-----------------|-----------------------|
| SWIFT Version:  | 4.0.040               |
| Office Version: | 14.0.7167.5001 64-bit |
| Windows Version | n: 6.1.7601.65536     |
| DotNet Version: | 2.0.50727.5485        |
| SWIFT Credi     | ts OK                 |

# Reset to Defaults (Button)

This will reset all options to their default values. Note that it will NOT set the User Type.

# OK (Button)

If you have made changes and wish to accept them, click the OK ;button, or press Enter.

### Cancel (Button)

Clicking this button or pressing Escape enable to you exit the Options dialog without any changes being made.

### Help

SWIFT has its own on-line Help system. Please feel free to advise us regarding anything which you feel is badly explained or could be improved.

This page is intentionally blank

# SWIFT 5.2 - BANA Template

# Choose Template - Currently only for BANA Formatting

NOTE: This option only appears if you selected "BANA" or "All Controls" in Options.

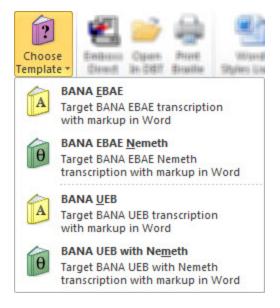

At the current release, templates are only available for <u>BANA</u> formats. If others are developed, Duxbury Systems, Inc. will be happy to look into adding them. You may wish to select one of these templates with a view to possibly developing one for your own country's braille code. (See <u>Using</u> <u>the BANA Braille Template for Word</u> for a more detailed explanation of how the templates work.)

When you select one of the templates above, you see one of the following ribbons (with or without a Math section) depending on whether the template is intended for literary braille or includes math and technical notation using the Nemeth code.

# BANA Literary

| w 🖬 🤊         | ) 🔹 😈 🕵 🔹 English (U.S                     | 5.) 🔻 🕲 🕲 🖷 🛛 🖛                                                                 | Docu            | ument1 - Microsoft Word                             |                                   |                |                       | _ @                           | E Σ3      |
|---------------|--------------------------------------------|---------------------------------------------------------------------------------|-----------------|-----------------------------------------------------|-----------------------------------|----------------|-----------------------|-------------------------------|-----------|
| File          | Home Insert F                              | Page Layout References                                                          | Mailings Review | v Braille View                                      | MathType De                       | eveloper A     | dd-Ins                |                               | ۵ 😭       |
| BANA<br>UEB - | Open Emboss Print<br>In DBT Direct Braille | Body * Glossary * List<br>Contents * Headings * Mise<br>Exercise * Index * Note | . ▼ Plays ▼ Pag | les * T# ?<br>e Setups * <u>#</u><br>Codes * More * | IPA IN L# ?<br>°₽c G U<br>II GW × | FL<br>GS<br>I× | B ◆<br>R ?? ◇<br>Y ?? | Word Options<br>Styles Lister | ?<br>Help |
| Document      | Output                                     | Paragr                                                                          | aph Styles      | Page Numbe                                          | Character                         | Language       | Fonts Bullets         | i Tools                       |           |

# BANA Nemeth

| 🗑 🛃 🤊 - (                 | - 👰 ق | English (        | U.S.) - | 00                                 |                                     |          |          | Document1                                | - Microsoft Wo      | ord           |      |                                                       |          |                            |             | c                       | - 0    | 53        |
|---------------------------|-------|------------------|---------|------------------------------------|-------------------------------------|----------|----------|------------------------------------------|---------------------|---------------|------|-------------------------------------------------------|----------|----------------------------|-------------|-------------------------|--------|-----------|
| File Ho                   | me    | Insert           | Page La | ayout R                            | eferences                           | Mailing  | s Review | Braille                                  | View Mat            | hType         | Deve | loper Add                                             | -Ins     |                            |             |                         |        | ~ ?       |
| BANA UEB<br>with Nemeth * |       | Emboss<br>Direct |         | Body *<br>Contents *<br>Exercise * | Glossary ¥<br>Headings ¥<br>Index ¥ |          |          | Tables *<br>Page Setups *<br>DBT Codes * | N# ♂<br>#<br>More ▼ | 3y IN<br>1_ : |      | IPA G U<br><sup>c</sup> ₀ <sub>c</sub> GW ×<br>∷ L# @ |          | B<br>R @<br><mark>Y</mark> | ◆<br>◇<br>? | Word O<br>Styles Lister | ptions | ?<br>Help |
| Document                  |       | Output           |         |                                    | P                                   | aragraph | Styles   |                                          | Page Number         | Math          |      | Character                                             | Language | Fonts                      | Bullets     | То                      | ols    |           |

# Using the BANA Braille Template for Word

The DBT BANA<sup>1</sup> Braille template for Word discussed in this section is only available for Microsoft Word 2007 and newer. Note that the template is identified as "BANA" because the formatting it does conforms to BANA guidelines. This does not restrict its use otherwise.

Versions of this template have been available since 2000. The template was developed by Susan Christensen, a well-known North American braille transcriber and trainer.

Although the template was designed for BANA guidelines (Currently <u>Braille Formats:</u> <u>Principles of Print-to-Braille Transcription</u>, 2016), there is no reason why copies of the BANA template cannot be modified for different braille layout standards worldwide.

This topic actually discusses five valuable and labor saving templates, the BANA Braille template for Microsoft Word, and four more for DBT. The Word and DBT templates are in fact closely linked. The BANA Braille template is powerful enough that many users can do all of their preparatory work in Microsoft Word, using DBT for translation and embossing.

The four DBT templates that work co-operatively with this Word template are:

- English (UEB) BANA
- English (UEB) BANA with Nemeth
- English (BANA Pre-UEB Textbook DE) BANA
- English (BANA Pre-UEB Textbook DE) BANA Nemeth

Given the general acceptance of Unified English Braille, the first two templates are likely the ones you will most often use, one for literary work, and one for mathematics and technical work.

A Word document created with the BANA Braille template can be imported into DBT and paired with one of the above templates for smooth, seamless braille production, because the styles in the Word template map directly into the styles defined in the DBT template. The other DBT templates do not share this close correspondence. You must use one of these DBT templates for the files created with BANA Braille template to open, translate, and format as intended.

### **Template Installation**

If Word is already installed on your computer when DBT is installed, one or more "BANA Braille" templates get added to your Word templates list as shown below. (Word templates are generally found under the File, New tab.) Note that it is important to use the *latest* BANA Braille template to take advantage of the latest features. However, you may keep the earlier templates and use them at your discretion.

| Vew | v                        |                          |                          |                            |  |
|-----|--------------------------|--------------------------|--------------------------|----------------------------|--|
| Pe  | ersonal Template         | es                       |                          |                            |  |
|     |                          |                          |                          |                            |  |
|     | BANA Braille<br>2014.dot | BANA Braille<br>2015.dot | BANA Braille<br>2017.dot | DBT Francais -<br>2006.dot |  |

<sup>1</sup>Braille Authority of North America

# SWIFT 5.2 - BANA Template

Microsoft Word should be installed before DBT. Without Word, DBT cannot place the BANA template into the correct folder. A pop-up message when DBT is first started is the step that installs the BANA template. You need to answer yes to, "Would you like to install the BANA template?" (You may check the box that says, "Do not ask this again" to avoid future prompts.)

| E X |
|-----|
|     |
|     |
|     |
|     |
| No  |
|     |

If the BANA Braille template was not installed, you may either reinstall DBT, (<u>See DBT 12.2</u> <u>Installation</u>) or copy the "BANA Braille 20xx.dot" file (where "xx" stands for the year of the latest template) into your Word Templates folder. A backup copy of the template can be found in the DBT "Templates" folder: C:\...\Duxbury\DBT 12.2\Templates.

#### **New Features**

Click here to see What is new in the latest BANA Braille template.

See <u>Producing Nemeth Code within UEB</u> for information on using the latest Nemeth codes.

# SWIFT and the BANA Braille Template

SWIFT is an add-in for Microsoft Word designed to send text material directly to DBT. When used in "BANA mode" it automatically presents to you only the controls and styles that match the desired target DBT template, making it easy for you to select the appropriate options for UEB v. EBAE, with or without Nemeth.

Installing SWIFT adds a Braille tab to the Word ribbon interface. In your initial set-up, open the Options dialog and select the user type BANA (as below). Likewise, make sure the best (usually the latest) BANA Template is selected from the drop-down list.

| WIFT Options                    |                      |               |                           |                   |
|---------------------------------|----------------------|---------------|---------------------------|-------------------|
| <u>U</u> ser Type:              | ) <u>S</u> tandard   | BANA          | <u>A</u> II Conti         | rols              |
| Description:                    |                      |               |                           |                   |
| Only enable S<br>Press F1 on ar |                      |               | se with a BANA ten<br>on. | nplate.           |
| Only show <u>F</u>              | <u>l</u> ecommended  | d DBT Styles  | <mark> </mark>            | n foreground      |
| Always use                      | document <u>S</u> el | ection for DE | ят                        |                   |
| Braille Ribbon <u>K</u>         | jey: B               |               | V Save Select             | ion <u>F</u> iles |
| BANA <u>T</u> emplate:          | BANA Bra             | ille 2017.dot |                           | •                 |
| <u>V</u> ersion Info            | Reset to [           | Defaults      | ОК                        | <u>Cancel</u>     |
|                                 |                      |               |                           |                   |

The Braille ribbon displays only limited options before a target DBT template is selected.

|   |            | BRAI          | LLE     |              |         |      |
|---|------------|---------------|---------|--------------|---------|------|
|   | ?          |               | -       | w            |         | 0    |
|   | Choose     | Open Emboss   | Print   | Word         | Options | Help |
|   | Template * | In DBT Direct | Braille | Styles Liste | r       |      |
| ~ | Document   | Output        |         |              | Tools   |      |

Use the Choose Template control to select your target DBT template.

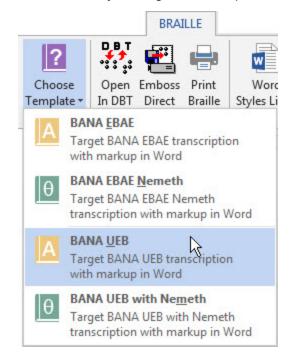

Selecting a DBT template populates the Braille tab of the Word ribbon interface with the appropriate styles and commands for that template.

# SWIFT 5.2 - BANA Template

| yout     | References    | Mailings  | Review     | Braille       | View | 1 | MathType    | Ad | dd-Ins   | Acro | obat |         |      |      |
|----------|---------------|-----------|------------|---------------|------|---|-------------|----|----------|------|------|---------|------|------|
| Body -   | Glossary *    | List *    | Numbered * | Tables *      |      | 0 | Typeforms * | ?  | T#       | ?    | IPA  | G U     | F L  | ?    |
| Conten   | ts * Headings | • Misc •  | Plays *    | Page Setups * |      |   | Shapes *    |    | 典        |      | H    | GW ×    | G    | 5    |
| Exercise | e * Index *   | Notes *   | Poetry *   | DBT Codes *   |      | Δ | Symbols *   |    | More *   |      | TH   | L# 🕜    | 1)   | <    |
|          |               | Paragraph | Styles     |               |      |   | UEB         |    | Page Nun | nber | Ch   | aracter | Lang | uage |

To help you find what you need, the Braille ribbon organizes related formatting styles into groups. There is a group for Paragraph Styles, another for Character and word level mark-up, another for Language switching commands, etc.

This Help provides a separate sub-topic covering the controls in each group. All the groups are listed below, but certain groups (such as UEB and Math) apply only to select templates.

### The Braille Ribbon Groups

- <u>Paragraph Styles</u>
- <u>UEB</u>
- <u>Page Number</u>
- <u>Math</u>
- <u>Character</u>
- <u>Language</u>
- <u>Bullets</u>
- <u>Fonts</u>

# Setting Up Word

The following settings and options in Word have proven of value to users employing the BANA Braille template. With just a few steps, you can make the styles in use visible. You can enable screen tips to help identify the icons on the ribbon, and you can have the related "shortcut" key combination displayed (to access often-used commands more quickly).

Once we have Word set up, there is similar configuration to be done in DBT, which we present later.

### First, the Style Area

Word has the option to display the Style Area on the left side of your document to show the Word paragraph styles in use. Because the intent is to map Word styles to the matching DBT styles, it helps to see them.

The correct rendering in braille depends on the function of each element in the document: heading v. footnote v. body text, etc. Therefore, we want to style each element according to its function. To see styles, go to the View tab and switch to Draft view. If you are using SWIFT, it does this for you automatically.

| Heading 1              | Troubleshooting                                                                                                    |
|------------------------|----------------------------------------------------------------------------------------------------|
| Heading 2<br>Body Text | Word—Backward Compatibility<br>If you are handing documents from many outside sources, it usually pays to<br>keep up to date with the latest version of Word for Windows. However, this |
| 2                      | can cause a problem if you need to send files to someone who has an older version than you have.                                                                                        |

SWIFT changes to the Draft view and displays the Style Area whenever a BANA Braille template is attached. In some versions of Word (2007 and 2010) Draft view "sticks" when the file is closed, and the file reopens in that view. Unfortunately, this behavior is no longer automatic for Word 2013/2016 users, but Draft view can always be activated by pressing **Alt+Ctrl+n**, or by going to the View tab and selecting Draft.

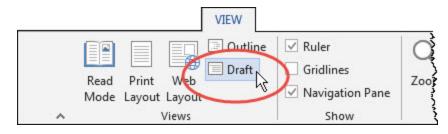

To close the Style Area and return to the regular Print view, press **Alt+Ctrl+p**, or go to the View tab and switch from Draft to Print Layout. Depending on the version of Word, the Document View options are also on the Status Bar. (Draft view is not on the Status Bar for Word 2013/2016.)

# Second, ScreenTips & Shortcuts

As long as Word is configured to enable them, a ScreenTip can appear to identify each user interface control. The Braille ribbon has a large number of icons and terse abbreviations. With screen tips enabled, the title or a brief description of each one appears when the cursor hovers over them.

Likewise, the shortcut key combination for each command can be displayed along with the Screen Tip.

If screen tips are not turned on, take the following steps.

For **Word 2007:** got to the Office Button, Word Options, Popular, and find the section "Top options for working with Word". Find **ScreenTip style** and set, "Show feature description in ScreenTips".

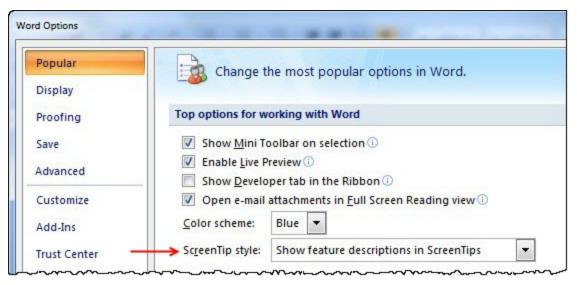

To see the "shortcut" along with the Screen Tip, to go the Office Button, Word Options, Advanced. Find the Display section and check the box, "Show shortcut keys in ScreenTips".

# SWIFT 5.2 - BANA Template

| Save         | Display                                                           |  |  |  |  |  |
|--------------|-------------------------------------------------------------------|--|--|--|--|--|
| Advanced     | Show this number of <u>R</u> ecent Documents: 17 🚔 🛈              |  |  |  |  |  |
| Customize    | Show measurements in units of:                                    |  |  |  |  |  |
| Add-Ins      | Style ar <u>e</u> a pane width in Draft and Outline views: 0.75"  |  |  |  |  |  |
| T            | Show pixels for HTML features                                     |  |  |  |  |  |
| Trust Center | Show all windows in the Taskbar                                   |  |  |  |  |  |
| Resources    | > 🔽 Show shortcut keys in ScreenTips                              |  |  |  |  |  |
|              | Show horizontal scroll bar                                        |  |  |  |  |  |
|              | Show vertical scroll bar                                          |  |  |  |  |  |
|              | Show vertical ruler in Print Layout view                          |  |  |  |  |  |
|              | Optimize character positioning for layout rather than readability |  |  |  |  |  |

In **Word 2010/2013/2016:** The navigation to these items is different from Word 2007, but the options to be selected are the same. For Screen Tips, go to File, Options, General, User Interface options, and set ScreenTip style: "Show feature description in ScreenTips".

For shortcuts, go to File, Options, Advanced, Display, and set "Show shortcut keys in ScreenTips".

# A List of Shortcut Keys for Styles

Some styles have shortcut keystrokes already assigned. For example, the shortcut keystroke for Heading 1 is Alt+Ctrl+1. Here is a list for your reference.

- CBC+Inline: Alt+Ctrl+Shift+c (for "BANA EBAE" and "BANA EBAE Nemeth" templates only)
- Centered: Ctrl+e
- Exact Translation: Alt+Ctrl+Shift+e
- French: Alt+Ctrl+Shift+f
- German: Alt+Ctrl+Shift+g
- Guide Word: Alt+Ctrl+Shift+w
- Guide Dots: Alt+Ctrl+Shift+d
- Heading 1: Alt+Ctrl+1
- Heading 2: Alt+Ctrl+2
- Heading 3: Alt+Ctrl+3
- Italian: Alt+Ctrl+Shift+i
- Latin: Alt+Ctrl+Shift+I
- Line Nums: Alt+Ctrl+Shift+n
- Textbook Reference Page Number, Nemeth: Alt+Shift+Enter ("BANA EBAE Nemeth" and "BANA UEB with Nemeth" only)
- Textbook Reference Page Number, Nemeth Embed: Alt+Ctrl+Shift+m ("BANA EBAE Nemeth" and "BANA UEB with Nemeth" only)
- Textbook Reference Page Number: Alt+Enter ("BANA EBAE" and "BANA UEB" only)
- Textbook Reference Page Number, Embed: Alt+Ctrl+Shift+t ("BANA EBAE" and "BANA UEB" only)
- Reset: Ctrl+Space

- Spanish: Alt+Shift+s
- Uncontracted: Alt+Ctrl+Shift+u

# Key Tips

Whereas "shortcuts" execute a command without opening the menu, Key Tips allow you to open the menu and select a command from it by using your keyboard.

In **Word 2007/2010/2013/2016:** You can use Key Tips to access the BANA Braille menu and its styles. Press **Alt** and follow up by pressing the keys as displayed.

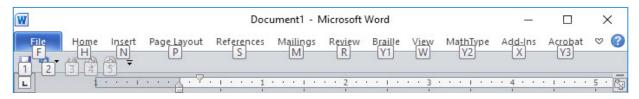

### Setting DBT Options to Use the BANA Braille Template

**Two Reminders**: First, when you launch DBT DBT Win 12.2 SR1 the first time, make sure you accept installing the BANA Braille template for Word.

Second, you must use one of the *BANA* templates in DBT for the BANA Braille files from Word to open, translate, and format correctly. They are:

- English (UEB) BANA
- English (UEB) BANA with Nemeth
- English (BANA Pre-UEB Textbook DE) BANA
- English (BANA Pre-UEB Textbook DE) BANA Nemeth

### Settings

Presumably you have already done the basic set-up tasks for your DBT installation. (These are mostly tasks in the DBT Global menu.) In particular, it is important that you have your embosser attached and configured. If you have not yet done that task, take the time to set up your embosser through "<u>Global: Embosser Setup</u>."

Then you have one small task, also in the Global menu. It is very important to set the  $\underline{\texttt{Word}}$  $\underline{\texttt{Importer}}$  so it works correctly with the BANA template. This requires turning off the automatic interpretation of any text in the Courier font as computer braille, turning off the treatment of braille and simbraille fonts as braille, and turning on recognition of DBT codes embedded in the Word document, as shown below.

# SWIFT 5.2 - BANA Template

|                                                                                                    |                                              |        | > |
|----------------------------------------------------------------------------------------------------|----------------------------------------------|--------|---|
| Transcribe Courier to C                                                                                                    | Do no                                        | tcheck |   |
| Preserve hard page bre                                                                                                    |                                              |        |   |
| Preserve Skipped Lines                                                                                                    |                                              |        |   |
| Print Page Breaks:                                                                                                    |                                              | Ignore | - |
| <ul> <li>□ Treat braille and simbra</li> <li>✓ Allow embedded DBT of</li> <li>− Ignore:</li></ul>                                                        |                                              |        |   |
| italics                                                                                                    |                                              |        |   |
|                                                                                                    |                                              |        |   |
| italics                                                                                                    |                                              |        |   |
| <ul> <li>☐ italics</li> <li>☐ underline</li> <li>☑ language switches</li> </ul>                                                                          |                                              |        |   |
| <ul> <li>☐ italics</li> <li>☐ underline</li> <li>☑ language switches</li> <li>─ UEB Typeform Mappings</li> </ul>                                         | (Unused)                                     |        |   |
| <ul> <li>□ italics</li> <li>□ underline</li> <li>□ language switches</li> <li>- UEB Typeform Mappings<br/>Script</li> </ul>                              | (Unused)<br>(Unused)                         |        |   |
| <ul> <li>italics</li> <li>inderline</li> <li>Ianguage switches</li> <li>UEB Typeform Mappings</li> <li>Script</li> <li>Transcriber-defined #1</li> </ul> | (Unused)<br>(Unused)<br>(Unused)             |        |   |
| ☐ italics<br>☐ underline<br>☑ language switches<br>─UEB Typeform Mappings<br>Script<br>Transcriber-defined #1<br>Transcriber-defined #2                  | (Unused)<br>(Unused)<br>(Unused)<br>(Unused) |        |   |

Those settings are all you need. However, for convenience you can select one of the BANA templates as the default to make importing your Word files or creating a new file quicker. The most likely template to pick as a default would be "English (UEB) – BANA". (The choice is, of course, up to you.)

As an example, if you open File, New, the dialog below appears. (1) Scroll to your preferred template and select it. (2) Then select the button "Mark template as default" and (3) click OK. This template will now be selected automatically whenever you import a file or create a new file (though you can always override the default template by selecting a different one).

| ile: New                                     |                                                       |        | >      |
|----------------------------------------------|-------------------------------------------------------|--------|--------|
| Document Type:                               |                                                       |        |        |
|                                              | ⊂ <u>B</u> raille                                     |        |        |
| Document Settings Ten                        | nplate:                                               |        |        |
|                                              | B Textbook DE) - BANA<br>B Textbook DE) - BANA Nemeth |        | ^      |
| Eligisti (DANA PIE-OLI                       | S TEXEBOOK DE) - DANA Memeri                          |        |        |
|                                              |                                                       |        |        |
|                                              |                                                       |        |        |
| English (UEB) - BANA<br>English (UEB) - BANA | with Nemeth                                           |        |        |
| 12.19.12.1 (02.0) 07.10.1                    |                                                       |        |        |
|                                              | Mark template as default                              | 2      |        |
|                                              |                                                       |        |        |
|                                              | <u>H</u> ide Template                                 |        |        |
|                                              |                                                       | _      |        |
|                                              | Select Region                                         |        |        |
|                                              | Select Region                                         |        |        |
|                                              | Show Hidden Templates                                 | ок (3) | Cancel |

# SWIFT 5.2 - BANA Template

# Matching Word Styles to DBT Styles (and Codes)

In the first column, this table lists the styles contained in the current BANA Braille template. The second column shows where to find that style in the SWIFT Braille Ribbon interface. The third column names the DBT style (or code) that replaces the Word style when the file is imported into DBT.

Wherever the number sign (#) appears in the table, it can be replaced by any digit in the range: 1-6, unless otherwise noted.

This chart is preliminary and does not include every style in the BANA Braille template and every mapping done by the Word importer. Please contact us regarding questions or errors at <a href="mailto:support@dusys.com">support@dusys.com</a>.

| Word Style<br>BANA Braille (current)             | Group: Menu                                                              | DBT Style (BANA template) |  |
|--------------------------------------------------|--------------------------------------------------------------------------|---------------------------|--|
| Acronym                                          |                                                                          | acronym                   |  |
| AlphabeticDivision                               | Paragraph Styles:<br>Glossary, also Index                                | AlphabeticDivision        |  |
| Attribution                                      | Paragraph Styles:<br>Misc                                                | Attribution.              |  |
| Body Text                                        | Paragraph Styles:<br>Body                                                | B-BodyText.               |  |
| BoxBegin (AutoText)                              | Paragraph Styles:<br>Misc                                                | BB-BoxBegin.              |  |
| BoxDouble (AutoText)                             | Paragraph Styles:<br>Misc                                                | BD-BoxDouble              |  |
| BoxEnd (AutoText)                                | Paragraph Styles:<br>Misc                                                | BE-BoxEnd                 |  |
| BoxBottomText (Nemeth and<br>AutoText)           | Paragraph Styles:<br>Misc.<br>(BANA UEB with<br>Nemeth template<br>only) | BoxBottomText             |  |
| BoxTopText (variation for color<br>and AutoText) | Paragraph Styles:<br>Misc.<br>(BANA UEB templa<br>tes only)              | BoxTopText                |  |
| BoxTopText (Nemeth and<br>AutoText)              | Paragraph Styles:<br>Misc<br>(BANA UEB with<br>Nemeth template<br>only)  | BoxTopText                |  |
| brlinline                                        |                                                                          | brlinline                 |  |
| Caption                                          | Paragraph Styles:<br>Misc                                                | C-Caption.                |  |
| CBC-Display                                      | Paragraph Styles:                                                        | CD-CBCDisplay.            |  |

Style Table

| Word Style<br>BANA Braille (current) | Group: Menu                                                 | DBT Style (BANA template) |  |
|--------------------------------------|-------------------------------------------------------------|---------------------------|--|
|                                      | Misc                                                        |                           |  |
| CBC-Inline                           | Character (BANA<br>EBAE templates<br>only)                  | CI-CBCInline              |  |
| Centered                             | Paragraph Styles:<br>Contents,<br>Headings, Index           | Centered.                 |  |
| CenteredWithGuideDots                | Paragraph Styles:<br>Contents                               | CG-CenteredWithGuideDots. |  |
| CenteredFullLine                     | Paragraph Styles:<br>Headings                               | CF-CenteredFullLine.      |  |
| CrossReference                       | Paragraph Styles:<br>Misc                                   | CR-CrossReference.        |  |
| Directions                           | Paragraph Styles:<br>Exercise                               | Directions.               |  |
| DirectionsNemeth                     | Paragraph<br>Styles: Exercise<br>(Nemeth templates<br>only) | DirectionsNemeth.         |  |
| Embedded Reference<br>PageNumber     | Page Number                                                 | RefPageNumberEmbed        |  |
| Exercise #                           | Styles: Exercise                                            | E-Exercise. [hl#]         |  |
| ExactTranslation                     | Character                                                   | ExactTranslation.         |  |
| Ex2Nemeth#<br>(# = 1 or 2)           | Paragraph Styles:<br>Exercise (Nemeth<br>templates only)    | E-ExerciseNemeth. [hl#]   |  |
| Footnote                             | Paragraph Styles:<br>Notes                                  | Footnote.                 |  |
| French                               | Language                                                    | french                    |  |
| German                               | Language                                                    | german                    |  |
| Glossary #                           | Paragraph Styles:<br>Glossary                               | G-Glossary. [hl#]         |  |
| GuideDots                            | Character                                                   | GuideDots                 |  |
| Guide Word                           | Character                                                   | GW-GuideWord              |  |
| Heading 1                            | Paragraph Styles:<br>Headings                               | H1-HeadingCentered.       |  |
| Heading 2                            | Paragraph Styles:<br>Headings                               | H2-HeadingCell5.          |  |
| Heading 3                            | Paragraph Styles:<br>Headings                               | H3-HeadingCell7.          |  |
| Index #                              | Paragraph Styles:<br>Index                                  | l1-Index. [hl#]           |  |

# SWIFT 5.2 - BANA Template

| Word Style<br>BANA Braille (current)           | Group: Menu                                     | DBT Style (BANA template) |  |
|------------------------------------------------|-------------------------------------------------|---------------------------|--|
| IPA                                            | Character                                       | IPA                       |  |
| Italian                                        | Language                                        | italian                   |  |
| Latin                                          | Language                                        | latin                     |  |
| LeftFlush                                      | Paragraph Styles:<br>Body                       | LeftFlush.                |  |
| LinearMath                                     | Math (Nemeth templates only)                    | LinearMath                |  |
| LineNums                                       | Character                                       | LineNums                  |  |
| List#                                          | Paragraph Styles:<br>List                       | L-List. [hl#]             |  |
| LitBold                                        | Math Emphasis<br>(Nemeth templates<br>only)     | LitBold                   |  |
| Literary                                       | Math (Nemeth templates only)                    | Literary                  |  |
| LitItalics                                     | Math Emphasis<br>(Nemeth templates<br>only)     | LitItalics                |  |
| Main Body Interpoint (style and AutoText)      | Paragraph Styles:<br>Page Setups                | MainBody.                 |  |
| Main Body Single (style and<br>AutoText)       | Paragraph Styles:<br>Page Setups                | MainBodySingle.           |  |
| NoteSeparationLine (Style and AutoText)        | Paragraph Styles:<br>Note                       | NoteSeparationLine.       |  |
| OneWordBridge                                  | Math (BANA UEB<br>with Nemeth<br>template only) | OneWordBridge             |  |
| Poetry #                                       | Paragraph Styles:<br>Poetry                     | P-Poetry. [hl#]           |  |
| PrelimPageNumber (style and<br>AutoText)       | Paragraph Styles:<br>Page Setups                | PrelimPageNumber.         |  |
| PrelimPageNumberSingle<br>(style and AutoText) | Paragraph Styles:<br>Page Setups                | PrelimPageNumberSingle.   |  |
| ProsePlay                                      | Paragraph Styles:<br>Plays                      | PP-ProsePlay.             |  |
| ProseStage                                     | Paragraph Styles:<br>Plays                      | PS-ProseStage.            |  |
| Quote                                          | Paragraph<br>Styles: Body                       | Quote.                    |  |
| RefPageNemeth                                  | Page Number<br>(Nemeth templates<br>only)       | RefPageNemeth.            |  |

| Word Style<br>BANA Braille (current) | Group: Menu                               | DBT Style (BANA template)          |  |
|--------------------------------------|-------------------------------------------|------------------------------------|--|
| RefPageNemethEmbed                   | Page Number<br>(Nemeth templates<br>only) | RefPageNemethEmbed                 |  |
| RightFlush                           | Paragraph Styles:<br>Body                 | RF-RightFlush.                     |  |
| RunningHead                          | Paragraph Styles:<br>Headings             | RunningHead.                       |  |
| Soft Return (AutoText only)          | Paragraph Styles:<br>DBT Codes            | SoftReturn                         |  |
| Spanish                              | Language                                  | spanish                            |  |
| TechnicalNotation                    | Math (Nemeth templates only)              | math                               |  |
| ТG-Кеу                               | Paragraph<br>Styles: Misc.                | ТG-Кеу.                            |  |
| TN-Embed                             | Character                                 | TN-Embed                           |  |
| TN-Nemeth                            | Math: (Nemeth templates only)             | TN-Nemeth                          |  |
| TOC #                                | Paragraph Styles:<br>Contents             | C-Contents. [hl#]                  |  |
| Textbook Reference<br>PageNumber     | Page Number                               | RefPageNumber.                     |  |
| TranscriberGeneratedPageNu<br>mber   | Paragraph<br>Styles: Page Setups          | TranscriberGeneratedPageNu<br>mber |  |
| TranscriberNote                      | Paragraph Styles:<br>Misc                 | TranscriberNote.                   |  |
| Uncontracted                         | Character                                 | Uncontracted                       |  |
| VersePlay1                           | Paragraph Styles:<br>Plays                | VP-VersePlay.                      |  |
| VersePlay2                           | Paragraph Styles:<br>Plays                | VP-VersePlay. [hl2]                |  |
| VerseStage                           | Paragraph Styles:<br>Plays                | VS-VerseStage.                     |  |

# **SWIFT 5.2**

# The Braille Tab Menu Groups

For more help on each group of controls in the Braille ribbon, please see the appropriate sub-topic. Note that certain function groups only appear with specific templates.

- <u>Paragraph Styles</u>
- <u>UEB</u>
- <u>Page Number</u>
- <u>Math</u>
- <u>Character</u>
- <u>Language</u>
- <u>Bullets</u>
- <u>Fonts</u>

This page is intentionally blank

# Paragraph Styles Group

| Body *     | Glossary * | List 🔹   | Numbered * | Tables *      |
|------------|------------|----------|------------|---------------|
| Contents - | Headings • | Misc *   | Plays *    | Page Setups * |
| Exercise * | Index -    | Notes *  | Poetry *   | DBT Codes *   |
|            | P          | aragraph | Styles     |               |

This group includes menus for paragraph styles and page setups. The menus are categorized to allow faster access to a small set of related styles.

Style names are provided for those who take a normal word processing approach to the component elements of a document and who may not be familiar with the indentation and runover margin required in braille for a particular format. On the other hand, the Numbered menu may be preferred by those who think of format in terms of the specific indent and runover in braille. Using the Numbered menu also avoids any "side effects" of the named styles, such as skipped lines or block protection, when they are not intended. For example, it may be preferable to use numbered style **1**-**3** instead of the named style **List** in some circumstances.

For reference, here is the list of paragraph styles that include skipped lines as part of the style definition. This corresponds with the desired formatting in braille in the most usual case.

- Attribution: blank line after.
- **CBC-Display**: blank line before and after.
- Cross Reference: blank line before and after.
- **Directions**: blank line before. (However, there is no blank line between Heading 2 and Directions; no blank line between Heading 3 and Directions.)
- Heading 1: blank line before and after.
- Heading 2: blank line before.
- Heading 3: blank line before.
- List: blank line before and after full list (no blank line between Heading 2 and List; no blank line between Heading 3 and List).
- Quote: blank line before and after.

Paragraph Styles is a large group. Each of the menus in the Paragraph Styles group is presented in its own section below.

### Body Menu

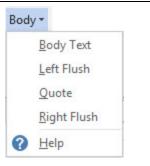

The definition for each Body style is given in terms of the basic left margin and runover position, with additions as required.

### Body Text: 3-1

### Left Flush: 1-1

**Quote:** 3-1, with a blank line before and after.

**<u>Right Flush:</u>** flush to the right margin. (Note: This style does *not* align the first character of multiple Right Flush paragraphs.)

### **Contents Menu**

This menu contains styles used on Table of Contents (TOC) pages.

| Contents -                               |                                       |
|------------------------------------------|---------------------------------------|
| Centered (No Blank Lines, No Protection) |                                       |
| Centered with <u>G</u> uide Dots         |                                       |
| TOC <u>1</u>                             |                                       |
| TOC <u>2</u>                             |                                       |
| TOC <u>3</u>                             |                                       |
| TOC <u>4</u>                             |                                       |
| TOC <u>5</u>                             |                                       |
| TOC <u>6</u>                             |                                       |
| Codes for First and Last Lines           | No Text First Line - All Pages        |
| ? <u>H</u> elp                           | No Text First Line - Even Pages       |
|                                          | No Text <u>First Line</u> - Odd Pages |
|                                          | Resume Text on First Line             |
|                                          | No Text Last Line - <u>A</u> ll Pages |
|                                          | No Text Last Line - Even Pages        |
|                                          | No Text Last Line - Odd Pages         |
|                                          | Resume Text on Last Line              |

**Centered**: This style can be used for centered headings, such as Unit/Part, that don't have a TOC entry page number.

**Centered with Guide Dots**: Use this style when a Unit/Part heading includes an entry page number. This keeps the heading centered and allows you to use the Guide Dots character style for the page number. A long "Centered with Guide Dots" heading needs to be divided by pressing **Enter** at the most appropriate location. This results in two (or more) consecutive "Centered with Guide Dots" paragraphs. The last line includes the page number.

**TOC1 - TOC6**: Applying these styles to TOC entries creates a nested list format, and DBT automatically adjusts the runover.

**Codes for First and Last Lines**: These codes keep text from appearing on the first and last lines of the braille page, thereby interfering with table of contents entry page numbers. Insert the appropriate first-line codes at the top of the table of contents. Typically a transcription to be embossed single-sided will require "No Text First Line - All Pages". Codes to suppress the first line do not need to be used when a running head is used. If braille page numbers are suppressed on even pages for interpoint, select the appropriate option.

Once the table of contents is completed, it is necessary to insert the **Resume Text on First Line** and **Resume Text on Last Line** codes so text will again appear on the first and last lines. (See the sample file: front matter pages.docx)

No Text First Line - All Pages: [[\*svrhp3\*]][[\*tls\*]] [[\*tle\*]]

No Text First Line - Even Pages: [[\*svrhp2\*]][[\*tls\*]] [[\*tle\*]] No Text First Line - Odd Pages: [[\*svrhp1\*]][[\*tls\*]] [[\*tle\*]] Resume Text on First Line: [[\*tld\*]] No Text Last Line - All Pages: [[\*svrfp3\*]][[\*rfs\*]] [[\*rfe\*]] No Text Last Line - Even Pages: [[\*svrfp2\*]][[\*rfs\*]] [[\*rfe\*]] No Text Last Line - Odd Pages: [[\*svrfp1\*]][[\*rfs\*]] [[\*rfe\*]] Resume Text on Last Line: [[\*rfd\*]]

### **Exercise Menu**

# Exercise - BANA UEB & BANA EBAE templates

| Exerc | cise *            |
|-------|-------------------|
|       | Directions        |
|       | Exercise <u>1</u> |
|       | Exercise 2        |
|       | Exercise 3        |
|       | Exercise <u>4</u> |
|       | Exercise 5        |
|       | Exercise <u>6</u> |
| 0     | <u>H</u> elp      |

### Directions: 5-5

Note: Directions following a running head or print page indicator are preceded by a blank line. Subsequent paragraphs are automatically indented two cells (7-5).

**Exercise 1 - Exercise 6**: The nested list format is used for the Exercise styles, and DBT automatically adjusts the runover.

### Exercise - BANA UEB with Nemeth & BANA EBAE Nemeth templates

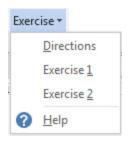

Directions: 5-3

Exercise <u>1</u> - Exercise <u>2</u>: 1-3 for a single level exercise; and 1-5, 3-5, for two or more levels.

### **Glossary Menu**

|   | Alpbabetic Division (No Blank Lines, Protected) |
|---|-------------------------------------------------|
|   | Glossary <u>1</u>                               |
|   | Glossary <u>2</u>                               |
|   | Glossary <u>3</u>                               |
|   | Glossary <u>4</u>                               |
|   | Discontinue Guide Words                         |
| ? | <u>H</u> elp                                    |

**Alphabetic Division**: At least one line of text appears with the Alphabetic Division at the bottom of a braille page. For BANA EBAE contracted braille, be sure to force the letter sign for A, I, and O.

**Glossary <u>1</u> - Glossary <u>4</u>**: The nested list format is used for the Glossary styles, and DBT automatically adjusts the runover.

**Discontinue Guide Words**: inserts the code [[\*rfd\*]] on the next page after the completed glossary. The code needs to go on the page *after* the completed glossary, otherwise guide words will not appear on the last page.

### **Headings Menu**

|   | Centered (No Blank Lines, No Protection)                  |
|---|-----------------------------------------------------------|
|   | Centered (Full Line Width, No Blank Lines, No Protection) |
|   | Heading <u>1</u>                                          |
|   | Heading 2                                                 |
|   | Heading <u>3</u>                                          |
|   | Running Head                                              |
| 2 | Help                                                      |

**Centered (No Blank Lines, No Protection)**: can be used in conjunction with Heading 1 to easily separate multiple major headings and to get the required blank lines.

**Centered (Full Line Width, No Blank Lines, No Protection)**: remains available for those who produce centered title pages.

Heading 1: Centered with a blank line before and after the heading.

### Heading <u>2</u>: 5-5

### Heading <u>3</u>: 7-7

All headings are preceded by a blank line. DBT suppresses the blank line between Heading 2 and Heading 3 automatically.

**Running Head**: use of a running page header is an agency decision.

### Index Menu

| K                                              |
|------------------------------------------------|
| Alphabetic Division (No Blank Lines, Protected |
| Index 1                                        |
| Index 2                                        |
| Index <u>3</u>                                 |
| Index 4                                        |
| Index 5                                        |
| Index <u>6</u>                                 |
| Help                                           |
|                                                |

<u>Alphabetic Division</u>: At least one line of text appears with the Alphabetic Division at the bottom of a braille page. For BANA EBAE contracted braille, be sure to force the letter sign for A, I, or O. **Index**<u>#</u>: The nested list format is used for the Index styles, and DBT automatically adjusts the runover.

### List Menu

| List | •             |  |
|------|---------------|--|
|      | List <u>1</u> |  |
|      | List 2        |  |
|      | List 3        |  |
|      | List 4        |  |
|      | List 5        |  |
|      | List 6        |  |
| 0    | <u>H</u> elp  |  |

List#: The nested list format is used for the List styles, and DBT automatically adjusts the runover.

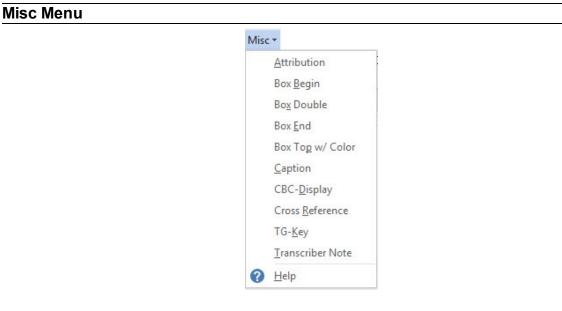

**<u>Attribution</u>:** is set to produce a 5-5 format to conform with the guidelines of four cells to the right of the previous line. However, it is necessary to use another style (such as a numbered style) for an attribution requiring a different indent/runover. Subsequent paragraphs are automatically indented two cells (7-5).

**Box** <u>Begin</u>: inserts a full line of SimBraille (dots 2356). DBT automatically adjusts this line for the first and last line when there is a print or braille page number.

**Box Double:** inserts a full line of SimBraille (dots 123456). DBT automatically adjusts this line for the first and last line when there is a print or braille page number.

# 

**Box** <u>End</u>: inserts a full line of SimBraille (dots 1245). DBT automatically adjusts this line for the first and last line when there is a print or braille page number.

**Box Top w/ Color:** is a new option to comply with Formats 2016, when it is necessary to indicate a colored box. Selecting this inserts the transcriber's notes codes, with the word color between the codes. Note it is necessary to have non-printing characters visible in Word to see the codes.

# [[\*tns\*]]color[[\*tne\*]]¶

Replace the word color with the color of your box.

# [[\*tns\*]]pink[[\*tne\*]]°[

There is no SimBraille fill for the rest of the line. Use a regular Box End.

Caption: 7-5

**CBC-D**isplay: 1-2 with a blank line before and after the displayed text. This is automatically uncontracted.

**Cross** <u>**Reference:**</u> 7-5 with a blank line before and after the cross reference.

**TG-Key:** is used for textured tactile graphics keys; it is a 6-8 format.

**Transcriber Note**: formats the paragraph as 7-5 and encloses the paragraph in transcriber's note indicators. The transcriber's note can have multiple paragraphs, which will be in 7-5 format. DBT will enclose the note within the TN indicators. Use the Transcriber's Notes codes or the SimBraille indicators on the DBT Codes menu for transcriber's notes with different types of format (headings, list, etc.).

### Notes Menu

### Notes - BANA UEB and BANA UEB with Nemeth templates

The Notes menu provides support for various types of footnotes and endnotes.

|   | Note Separation Line                 |
|---|--------------------------------------|
|   | Footnote ( <u>1</u> -3)              |
|   | Note w/o Reference Mark (note in TN) |
|   | <u>D</u> agger (Do not superscript)  |
|   | Double Dagger (Do not superscript)   |
|   | Hollow Dot (Superscripted)           |
| 0 | Help                                 |

All notes are handled manually, because Formats 2016 follows the print appearance for all note indicators, which often are not the same at the point of reference and they appear before the note. (See sample file: <a href="mailto:footnote\_manual.docx">footnote\_manual.docx</a>)

**Note** <u>Separation Line</u>: Insert this style to indicate the start of a list of notes at the bottom of a print page. This style inserts SimBraille (dots 5, 35, 35, 35, 35, 35, 35, 35) beginning in cell 1.

### ....

**Footnote (1-3)**: Use this style for the list of notes. Follow the print for the correct note indicator. **Dagger**, and **Double Dagger** are included in the menu and are not to be superscripted. The **Hollow Dot** is also included in the menu and is already superscripted. Use the asterisk (\*) as is on the keyboard. Select numbers or letters and apply a superscript to them as needed (Ctrl+Shift++).

### Notes - BANA EBAE and BANA EBAE Nemeth templates

| Note | 5 *                                                              |
|------|------------------------------------------------------------------|
|      | Note Separation Line                                             |
|      | Footnote ( <u>1</u> -3)                                          |
|      | Endnote Embed                                                    |
|      | Eootnote Embed                                                   |
|      | Base <u>R</u> eference Indicator                                 |
|      | Asterisk                                                         |
|      | Blue (Modify for Other Colors)                                   |
|      | Bold                                                             |
|      | <u>D</u> agger                                                   |
|      | Double Dagger                                                    |
|      | <u>H</u> ighlight                                                |
|      | Hollow Dot                                                       |
|      | Italic                                                           |
|      | Question Mark                                                    |
|      | <u>U</u> nderline                                                |
|      | Lettered (Revise Letter)                                         |
|      | Line-Numbered (Add Line Number)                                  |
|      | <u>N</u> umbered (Revise Number)                                 |
|      | End Footnotes <u>C</u> ode (Insert at End if Notes on Last Page) |
|      | Endnotes Page Setup                                              |
| 0    | <u>H</u> elp                                                     |

The Notes menu provides support for various types of notes and endnotes.

There are multiple ways in which notes can be handled in the Word file.

 Notes can be inserted within a paragraph, using the Footnote Embed style, and DBT will automatically insert the Note Separation Line and move the notes to the end of the print page. When this approach is used, the NoteRef indicator is *only inserted once*, before the Footnote Embed style. DBT will automatically insert the NoteRef indicator at the beginning of the note, at the end of the print page.

*Warning:* If notes appear on the last print page, it is necessary to insert the End Footnotes Code at the end of the file to force DBT to recognize the end of the page and insert the notes. (See sample file: footnote manual.docx)

2. Note indicators can be inserted at the point of reference, with the Note Separation Line and notes inserted at the end of the print page by the producer. This may be the best option when notes already appear at the end of the print page, such as in a scanned file. (See sample file: footnote manual ebae.docx)

3. Word's Footnote and Endnote features can be used, but this is only appropriate when all the note indicators are the same. This particular Word feature may still have some bugs.

**Endnote Embed**: This style is used when notes are moved to a separate section. It is supported with the Endnotes Page Setup, which automatically inserts the necessary codes so that DBT knows where to move the notes.

# At this time it will be necessary to modify the *DBT file* to include the print page number for each note.

(See sample file: <u>endnotes.docx</u>)

### **Numbered Menu**

| Nun | nbered -           |    |                     |
|-----|--------------------|----|---------------------|
|     | Indent at <u>1</u> | •  | Runover at <u>1</u> |
|     | Indent at <u>3</u> | F. | Runover at 2        |
|     | Indent at <u>4</u> | ×. | Runover at 3        |
|     | Indent at 5        | ×. | Runover at 5        |
|     | Indent at 7        | ×. | Runover at <u>6</u> |
|     | Indent at <u>9</u> | ×. | Runover at 7        |
|     | Indent at 11       | ×. | Runover at 9        |
|     | Indent at 13       | +  |                     |
| 0   | <u>H</u> elp       |    |                     |

**Indent at # -> Runover at #**: These styles can be used when total control of the braille format is desired. They are especially useful when blank lines are not wanted. Use **1-6** and **4-6** styles for partially bulleted lists.

# Plays Menu

| Play | s *                              |                                         |
|------|----------------------------------|-----------------------------------------|
|      | <u>P</u> rose Play               |                                         |
|      | Prose <u>S</u> tage              |                                         |
|      | Verse Play <u>1</u>              |                                         |
|      | Verse Play 2                     |                                         |
|      | <u>V</u> erse Stage              |                                         |
|      | Codes for First and Last Lines 🕨 | No Text First Line - All Pages          |
| ?    | <u>H</u> elp                     | No <u>T</u> ext First Line - Even Pages |
|      |                                  | No Text <u>F</u> irst Line - Odd Pages  |
|      |                                  | Resume Text on First Line               |
|      |                                  | No Text Last Line - <u>A</u> ll Pages   |
|      |                                  | No Text Last Line - Even Pages          |
|      |                                  | No Text Last Line - Odd Pages           |
|      |                                  | Resume Text on Last Line                |

Prose Play: 1-3

Prose Stage: 7-7 with subsequent paragraphs automatically indented two cells (9-7)

Prose Stage EBAE: 5-5 with subsequent paragraphs automatically indented two cells (7-5)

Verse Play <u>1</u>: 1-5

Verse Play 2: 3-5

Verse Stage: 7-7 Subsequent paragraphs are automatically indented two cells (9-7).

### Codes for First and Last Lines:

Line numbered prose or verse cannot appear on the first or last line of a braille page (to keep print and braille page numbers from interfering with the line numbers in the right margin). Which option to select is based on whether the braille page numbers appear on every page. However, if a running head is used, the first line code isn't needed.

No Text First Line All Pages [[\*svrhp3\*]][[\*tls\*]] [[\*tle\*]] No Text First Line Even Pages [[\*svrhp2\*]][[\*tls\*]] [[\*tle\*]]

No Text First Line Odd Pages [[\*svrhp1\*]] [[\*tls\*]] [[\*tle\*]]

Resume Text on First Line [[\*tld\*]]

No Text Last Line All Pages [[\*svrfp3\*]][[\*rfs\*]] [[\*rfe\*]]

No Text Last Line Even Pages [[\*svrfp2\*]] [[\*rfs\*]] [[\*rfe\*]]

No Text Last Line Odd Pages [[\*svrfp1\*]][[\*rfs\*]] [[\*rfe\*]]

Resume Text on Last Line [[\*rfd\*]]

After the completion of the line numbered material, it is necessary to insert the Resume Text on First and Last Line codes to allow text to once again appear on those lines. (See sample file: <u>line</u> <u>numbered poetry with right margin-codes.docx</u>)

# Poetry Menu

| Jei | ny •                             |                                       |
|-----|----------------------------------|---------------------------------------|
|     | Poetry <u>1</u>                  |                                       |
|     | Poetry 2                         |                                       |
|     | Poetry <u>3</u>                  |                                       |
|     | Poetry <u>4</u>                  |                                       |
|     | Poetry 5                         |                                       |
|     | Poetry <u>6</u>                  |                                       |
|     | Codes for First and Last Lines 🔸 | No Text First Line - All Pages        |
|     | <u>R</u> ight Margin 4           | No Text First Line - Even Pages       |
|     | Right Margin <u>N</u> ormal      | No Text First Line - Odd Pages        |
| ?   | <u>H</u> elp                     | Resume Text on First Line             |
|     |                                  | No Text Last Line - <u>A</u> ll Pages |
|     |                                  | No Text Last Line - Even Pages        |
|     |                                  | No Text Last Line - Odd Pages         |
|     |                                  | Resume Text on Last Line              |

**Poetry#**: The nested list format is used for the Poetry styles, and DBT automatically adjusts the runover.

If the poetry has line numbers, see the discussion of "Codes for First and Last Lines" in the Plays section above.

### Right Margin 4: [[\*rm4:4\*]] and

**Right Margin Normal**: [[\*rm0:0\*]] are included in this menu for convenience when the right margin needs to be adjusted for line numbering.

# Tables Menu

| Tabl | es *                                 |
|------|--------------------------------------|
|      | <u>C</u> olumnar w/ Column Headings  |
|      | Columnar w/ <u>o</u> Column Headings |
|      | Interchange Columns and <u>R</u> ows |
|      | L <u>i</u> near                      |
|      | Listed                               |
|      | <u>S</u> tairstep                    |
|      | <u>U</u> nrelated Columns            |
|      | <u>E</u> nd Table                    |
| 0    | <u>H</u> elp                         |

Selecting the desired table type (Columnar, Linear, Stairstep, etc.) inserts the appropriate codes before the table. If box lines are used with the table, the table code goes on the next line after the box line (Box Begin, Table Start code ... Box End, End Table code). Make sure to use End Table after the completion of the table.

Columnar w/ Column Headings: [[\*htbs;r:1:0:b:n:c\*]]

Columnar w/o Column Headings: [[\*htbs;r:0:0:b:n:c\*]]

Interchange Columns and Rows: [[\*htbs;r:1:1:b:y:c\*]]

Linear: [[\*htbs;r:0:0:b:n:p\*]]

Listed: [[\*htbs;r:0:0:b:n:1\*]]

Stairstep: [[\*htbs;r:0:0:b:n:s\*]]

Unrelated Columns: [[\*htbs;u\*]]

End Table: [[\*htbe\*]][[\*sk1\*]]

### Page Setups Menu

| age Se   | etups *                                                                            |
|----------|------------------------------------------------------------------------------------|
| Т        | ranscriber- <u>G</u> enerated Page t1                                              |
| <u>S</u> | pecial Symbols Page                                                                |
| T        | ranscriber's Notes Page                                                            |
| P        | reliminary Page p1 Interpoint                                                      |
| P        | reliminary Page p1 Single-sided                                                    |
| C        | ontents Page                                                                       |
| N        | Aain Body Interpoint (Transition from Prelims to Body of Text w/ Braille Page 1)   |
| N        | Nain Body Single-Sided (Transition from Prelims to Body of Text w/ Braille Page 1) |
| 0        | her Braille Page Number (Replace w/ Number)                                        |
| S        | uppress <u>E</u> ven Braille Page Numbers                                          |
| В        | lank Page: Document w/ Running Head, Braille Page Numbers All Pages                |
| В        | lank Page: Document w/ Running Head, Braille Page Numbers Odd Pages Only           |
| В        | la <u>n</u> k Page: Document w/o Running Head, Braille Page Numbers All Pages      |
| В        | lan <u>k</u> Page: Document w/o Running Head, Braille Page Numbers Odd Pages Only  |
| 0 1      | lelp                                                                               |

The items on this menu help provide the correct format for front matter pages. These page setups are used when the braille includes one or more of the various types of front matter (preliminary pages).

Show/Hide (Ctrl+\*) must be active.

**Transcriber-Generated Page t1:** This style inserts informational text that is deleted when the file is opened in DBT. Insert this at the beginning of the file to set up the "t" braille page numbers.

**Special Symbols Page:** This style forces a new braille page and inserts the SPECIAL SYMBOLS USED IN THIS VOLUME heading.

**Transcriber's Notes Page:** This style forces a new braille page and inserts the TRANSCRIBER'S NOTES heading.

**Preliminary Page p1 Interpoint:** inserts informational text that is deleted when the file is opened in DBT. Text is forced to a right hand page for interpoint. Preliminary Page p1 Interpoint is necessary for transitioning from "t" pages to "p" pages and to set the braille page number as "p1".

**Preliminary Page p1 Single-sided:** inserts informational text that is deleted when the file is opened in DBT. Text is forced to the top of the next braille page. Preliminary Page p1 Single-sided is necessary for transitioning from "t" pages to "p" pages and to set the braille page number as "p1".

**Contents Page:** This style forces a new braille page and inserts the CONTENTS heading, along with the Chapter line. It will be necessary to modify "CONTENTS" and "Chapter" if other text is used in the print.

<u>Main Body Interpoint</u>: This inserts informational text that is deleted when the file is opened in DBT. The primary purpose is to discontinue the running head if used (insert again after full title), force a new right hand braille page for interpoint, and to set the braille page number at 1.

**Main <u>Body</u> Single-sided:** This inserts informational text that is deleted when the file is opened in DBT. The primary purpose is to discontinue the running head if used (insert again after full title), force a new braille page, and to set the braille page number at 1.

# Other Braille Page Number (Replace \_\_ w/ Number): [[\*pv\_\_\*]][[\*pnta\*]]

For those who start a volume on a braille page other than 1, use this code and replace the underscore in the code with the appropriate number. The code will be inserted as a **LeftFlush** paragraph. Don't insert other text in the paragraph. It must be placed between the **MainBody** and the Textbook Reference Page Number (**RefPageNumber**) paragraphs (either before or after the [[\*rfd\*]] code paragraph will work).

# Suppress Even Braille Page Numbers: [[\*svpnp4:0:2:2\*]]

**Blank Page options**: These four choices support those who need to insert a blank page on the back of a tactile graphic. All options force the blank page to be an even page. The page is totally blank. Page numbers are implied and continue on the next page after text resumes. When a Running Head option is used, the yellow highlighted text needs to be replaced with appropriate text. (Possible conflict: be sure to delete the highlighting if yellow highlighting is used to indicate typeform indicators!)

Blank Page: Document w/ Running Head, Braille Page Numbers All Pages:

[[\*top\*]][[\*svpnp0:0:0:0\*]][[\*svrhp3\*]][[\*tls\*]] [[\*tle\*]][[\*pg\*]] REPLACE THIS TEXT WITH RUNNING HEAD

[[\*svpnp4:4:2:2\*]]

Blank Page: Document w/ Running Head, Braille Page Numbers Odd Pages Only: [[\*top\*]][[\*svpnp0:0:0:0\*]][[\*svrhp3\*]][[\*tls\*]] [[\*tle\*]][[\*pg\*]] REPLACE THIS TEXT WITH RUNNING HEAD

### [[\*svpnp4:0:2:2\*]]

Blank Page: Document w/o Running Head, Braille Page Numbers All Pages: [[\*top\*]][[\*svpnp0:0:0:0\*]][[\*pg\*]][[\*svpnp4:4:2:2\*]]

Blank Page: Document w/o Running Head, Braille Page Numbers Odd Pages Only: [[\*top\*]][[\*svpnp0:0:0:0\*]][[\*pg\*]][[\*svpnp4:0:2:2\*]]

# Page Setups - BANA EBAE and BANA EBAE Nemeth templates

**Endnotes Page**: This option is listed in this menu as well as the Notes menu. It inserts the codes and beginning text for an end notes page.

(See sample file: <a href="mailto:front\_matter\_pages.docx">front\_matter\_pages.docx</a>

### **DBT Codes Menu**

### DBT Codes - BANA UEB and BANA UEB with Nemeth templates

| DBT | Codes ▼ 🔺 △ Symbols ▼                   | More * |
|-----|-----------------------------------------|--------|
|     | DBT Code Base (Replace with DBT         | Code)  |
|     | Displayed Material                      | ÷      |
|     | Gr <u>a</u> de 1                        | ÷.     |
|     | Line <u>Spacing</u>                     | · •    |
|     | Protect                                 | - F    |
|     | Right <u>M</u> argin                    | +      |
|     | Skip 1 Line [sk1]                       |        |
|     | Skipped-line Nullify (Kill Blank Line)  | [skn]  |
|     | Termination Line SimBraille             |        |
|     | Top of Page                             |        |
|     | Top of Next Even Page                   |        |
|     | Top of Next Odd Page                    |        |
|     | Cancel Capitalized Sequence [xcs]       |        |
|     | Dot Locator for Mention SimBraille      |        |
|     | Dot Locator for Use Sim <u>B</u> raille |        |
|     | Lin <u>e</u> Continuation Indicator     |        |
|     | Switch Indicators SimBraille            | +      |
|     | Uppercase Start [ucs]                   |        |
|     | Uppercase End [uce]                     |        |
|     | Transcriber's Note Open (SimBraille)    |        |
|     | Transcriber's Note Close (SimBraille)   |        |
|     | Transcriber's Note Open Code [tns]      |        |
|     | Transcriber's Note Close Code [tne]     |        |
|     | Translation                             | •      |
| 0   | <u>H</u> elp                            |        |

These menu items help control specific translation situations.

DBT codes allow even finer control for preparing a file for braille translation. Many of the common codes have been placed on these menus for easy access. Because the codes may be intrusive for general editing and printing, they are added to the document as hidden text. (It doesn't matter to the importer whether DBT codes are hidden text or normal text.) **To see the codes, it is necessary to work with non-printing formatting marks turned on by clicking ¶ Show/Hide (Ctrl+\*).** 

The codes appear in plum colored text with a faint dotted underline. How or when you choose to see the DBT codes is personal preference, although it is suggested they be visible while codes are being inserted into the document. The hidden code/text cannot be deleted or modified if it is not visible.

You can set an option if you would like to see only the hidden text without seeing the rest of the nonprinting formatting marks. Those who use screen readers will find this option preferable.

**Word 2007:** Go to Office Button, Word Options, Display. Find section: Always show these formatting marks on the screen and check: "Hidden text".

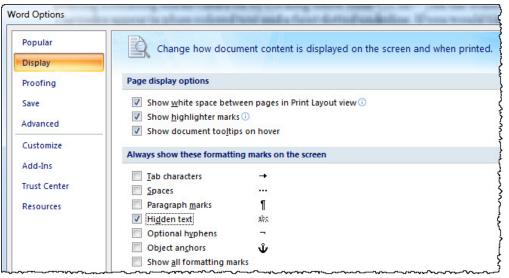

**Word 2010/2013/2016:** Go to File, Options, Display, section Always show these formatting marks on the screen, check: "Hidden text".

# DBT Code Base (Replace \_\_\_\_ with DBT Code)

There are many DBT codes not included in the BANA Braille template. When it is necessary to insert one of these codes, you can insert this as the basic code markup, and replace the underscores within the brackets and asterisks [[\*\_\_\*]] with the needed code.

# **Displayed Material**

| Displayed Material | E. | Displayed Material Start       |
|--------------------|----|--------------------------------|
|                    |    | Displayed Material <u>E</u> nd |

Displayed Material codes adjust the left margin in a displayed section.

Insert the **Displayed Material** <u>Start</u> code [[\*svlma:2\*]] [[\*scl:1:1\*]] before the displayed material section. This code creates a cell-3 left margin. Heading 1 (centered) remains centered on the full width of the page. All other styles are offset by 2 cells to the right.

After the completion of the displayed section, use the **Displayed Material <u>E</u>nd** code,

[[\*sc1:0:1\*]][[\*svlma:0\*]].

To create a left margin beginning in cell 5, modify the Start code to [[\*svlma:4\*]] [[\*skn1:1\*]].

(See sample file: <u>displayed material.docx</u>)

# Grade 1

Grade 1 Following Word: [[\*i\*]] Grade 1 and Prefix with Grade 1 Indicator: [[\*ii\*]]

# Line Spacing

 Line Spacing
 Line Spacing - Single

 Line Spacing - Double

Double line spacing (braille on every other line) is typically used in early grade books (after the title page).

```
Line Spacing Single [[*svsb10*]]
```

```
Line Spacing Double [[*svsbl1*]]
```

Number Sign

| <u>N</u> umber Sign | • | Omit Number Sign <u>S</u> tart |
|---------------------|---|--------------------------------|
|                     |   | Omit Number Sign <u>E</u> nd   |

Other than in Nemeth (math), this set of codes has limited use.

Omit Number Sign Start [[\*ons\*]]

```
Omit Number Sign End [[*one*]]
```

# Protect

| <u>P</u> rotect | <u>G</u> roup Start         |   |
|-----------------|-----------------------------|---|
|                 | Grou <u>p</u> End           |   |
|                 | Protect <u>B</u> lock Start | t |
|                 | Protect Bloc <u>k</u> End   |   |
|                 | Protect Text <u>S</u> tart  |   |
|                 | Protect Text <u>E</u> nd    |   |

*Group:* Used to keep text grouped together on a single line or treated as a single unit. The example below keeps "artificial intelligence" on the same line.

Group Start [[\*:\*]] Group End [[\*;\*]]

Example: [[\*:\*]] artificial intelligence [[\*;\*]]

**Protect Block:** Used to keep a block of text on a single page. A typical use is to keep test question and answer choices on a single page. (See sample file: <u>test\_with\_protected\_</u>

<u>questions.docx</u>)

Protect Block Start [[\*kps\*]]

Protect Block End [[\*kpe\*]]

**Protect Text:** When possible keeps text on a single line and page. For example, use these codes to prevent a telephone number from dividing between lines or between two pages.

Protect Text Start [[\*kbs\*]]

Protect Text End [[\*kbe\*]]

```
Example: [[*kbs*]]1-800-555-5555[[*kbe*]]
```

# Right Margin

| Diskt Manufis        |                            |    |
|----------------------|----------------------------|----|
| Right <u>M</u> argin | <u>R</u> ight Margin Norma | al |
|                      | Right Margin <u>3</u>      |    |
|                      | Right Margin <u>4</u>      |    |
|                      | Right Margin <u>5</u>      |    |
|                      | Right Margin <u>6</u>      |    |

Used to set the right margin with line numbered prose and poetry when text other than line numbered material appears on the braille page. (See sample file: <u>line numbered poetry</u>

```
with right margin codes.docx)
```

```
      Right Margin Normal [[*rm0:0*]]

      Right Margin 3 [[*rm3:3*]]

      Right Margin 4 [[*rm4:4*]]

      Right Margin 5 [[*rm5:5*]]

      Right Margin 6 [[*rm6:6*]]
```

# Skip 1 Line [sk1]

Skip 1 Line [sk1]

This code is not needed very often, as lines can be skipped by pressing the Enter key (make sure DBT's Word Importer is set to Preserve Skipped Lines). However, there are times, especially with tables, when this code helps DBT do a better job at determining a transition to a different type of text.

# Skipped-line Nullify (Kill Blank Line) [skn]

Skipped-line Nullify (Kill Blank Line) [skn]

This code, as is, **[[\*skn\*]]** cancels one skipped (blank) line where one would normally occur as part of a style (either before or after the paragraph). DBT 12.2 is better at handling this automatically between some styles (for example, between Heading 2 and Heading 3, or between a top box line and headings), but there still may be situations where the **[[\*skn\*]]** code is desirable. Note, as an option, one of the Numbered styles can be used instead of a style with an associated blank line. Forces a new line and maintains the correct runover position for DBT.

# Termination Line SimBraille

A termination line (dot 5 followed by 12 consecutive dots 2-5, centered on a new line) can be used in magazines or newsletters in non-instructional material.

......

# Top of Page Codes

| T <u>o</u> p of Page           |
|--------------------------------|
| Top of Next E <u>v</u> en Page |
| Top of Next Odd Page           |

These codes are conditional new braille page breaks (i.e., they have no effect if already at the top of a page). They are inserted in a **LeftFlush** style and it is best not to include any text within the same paragraph.

"Top of Next Even Page" and "Top of Next Odd Page" are used with interpoint (braille on the front side and back side of each sheet).

Top of Page [[\*top\*]]

Top of Next Even Page [[\*top\*]] [[\*sd0\*]]

Top of Next Odd Page [[\*top\*]][[\*sd1\*]]

# Cancel Capitalized Sequence [xcs]

Cancel Capitalized Sequence [xcs]

This code manually interrupts a capitalized passage. For example:

"I assure you, THAT FUSE IS TOO SHORT. [[\*xcs\*]] BUT IF YOU INSIST, go ahead and light it – after I have left." (See <u>Codes Quick Reference</u>)

Note: DBT breaks a capitalized passage automatically when transitioning from one style to another, as shown.

| Centered  |   |    |   |    |    | PÆ | ٩R | T ( | ON | Æ   |     |    |    |   |
|-----------|---|----|---|----|----|----|----|-----|----|-----|-----|----|----|---|
| Centered  |   |    | 1 | ΓH | E  | UN | II | EI  | DS | ST. | AT  | ES | 5  |   |
| Heading 1 |   |    |   | C  | H  | A  | РI | Ē   | R  | С   | N   | E  |    |   |
| Heading 1 |   |    | T | H  | E  | N  | 0  | R'  | Γŀ | ŦĒ  | EA  | S  | Т  |   |
|           |   |    |   |    |    |    |    |     |    |     |     |    |    |   |
|           | : | :: |   | •  |    |    |    |     | •: |     | ••• |    | :. | • |
|           |   |    |   |    | •: | •: |    |     | -  |     |     |    |    |   |
|           |   |    |   |    |    |    |    | -   | •  |     |     |    |    |   |

# Dot Locator for Mention SimBraille

Dot Locator for Mention SimBraille

Use this as a quick option for inserting the SimBraille for a dot locator for mention.

# Dot Locator for Use SimBraille

Dot Locator for Use Sim<u>B</u>raille

Use this as a quick option for inserting the SimBraille for a dot locator for use.

# Line Continuation Indicator [[\*q~"\*]][[\*1\*]][[\*run\*]]

Line Continuation Indicator

is used to indicate a break-point for a long URL, e-mail address, etc..

# Switch Indicators SimBraille

| Switch Indicators SimBraille | Non-UEB Word Indicator            |
|------------------------------|-----------------------------------|
|                              | Non-UEB Wor <u>d</u> Terminator   |
|                              | Opening Non-UEB Passage Indicator |
|                              | Closing Non-UEB Passage Indicator |
|                              | Music Open Indicator              |
|                              | Musi <u>c</u> Terminator          |

Note: DBT automatically inserts the IPA switch indicators when the text is marked up using the IPA character style.

These controls produce manual switch indicators as needed.

| Non-UEB Word Indicator             |
|------------------------------------|
| Non-UEB Wor <u>d</u> Terminator    |
| Opening Non-UEB Passage Indicator  |
| Closing Non-UEB Passage Indicator  |
| <u>M</u> usic Open Indicator ↓ ● ↓ |
| Musi <u>c</u> Terminator : • •     |
| Uppercase Start [ucs]              |
|                                    |

Uppercase Start [ucs]

This code allows for total control of capitalized passages. Insert **[[\*ucs\*]]** before the start of the capitalized passage. The text must be entered as lowercase letters.

# Uppercase End [uce]

Uppercase End [uce]

This code is used in conjunction **[[\*ucs\*]]** above. Insert **[[\*uce\*]]** at the end of the capitalized passage.

# Transcriber's Note

Transcriber's Note Open <u>(</u>SimBraille) Transcriber's Note Close (SimBraille<u>)</u> Transcriber's Note Open Code [tns] Transcriber's Note Close Code [tne]

These four options allow the use of SimBraille or codes to insert Transcriber's Note indicators. Be aware that there is a Transcriber's Note style that automatically inserts the indicators for full 7-5 paragraphs. Also, the TN-Embed command (in Character Styles) is another option for inserting Transcriber's Note indicators for short embedded passages.

Transcriber's Note Open (SimBraille)

Transcriber's Note Close (SimBraille)

Transcriber's Note Open Code [tns] [[\*tns\*]]

Transcriber's Note Close Code [tne] [[\*tne\*]]

# Translation

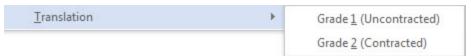

Use the **Grade 1** codes at the beginning of a file if the entire document should be translated to uncontracted braille.

Grade <u>1</u> (Uncontracted): [[\*tx\*]] [[\*g1\*]]

Grade <u>2</u> (Contracted): [[\*tx\*]][[\*g2\*]]

### DBT Codes - BANA EBAE and BANA EBAE Nemeth templates

The EBAE version of the DBT Codes menu has mostly the same options as the DBT Codes menu for BANA UEB. The menu options *not* already explained (above) are listed and described below.

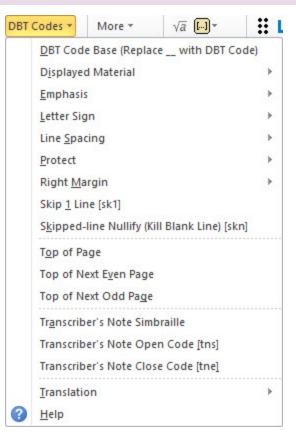

# Emphasis

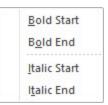

**Note**: Do not format bold/italic text with another character style (such as uncontracted or Spanish), as Word will delete the bold/italic font attributes. Apply the character style first and then add the bold/italics on top of the styled text. Sometimes it is easier to use the emphasis codes instead of using bold/italics.

```
Bold Start: [[*fts~b*]]
Bold End: [[*fte~b*]]
Italics Start: [[*fts~i*]]
Italics End: [[*fte~i*]]
```

Letter Sign

Letter Sign <u>F</u>orce Letter Sign <u>S</u>uppress

It may be necessary to force or suppress a letter sign for correct translation. Being aware of this and inserting the appropriate codes in the Word file can save time later.

Letter Sign Force: [[\*ii\*]] Example: Put the book in box [[\*ii\*]]b.

**Letter Sign Suppress**: **[[\*i\*]]** Example: Henry **[[\*i\*]]** V (Note: This code will also uncontract everything before the next space.)

# Nemeth Indicators (SimBraille)

| Nemeth <u>B</u> egin (SimBraille) |
|-----------------------------------|
| Nemeth <u>E</u> nd (SimBraille)   |

Formats 2011 allows the use of Nemeth indicators for short sections of Nemeth in nontechnical books.

The SimBraille Nemeth Begin indicator is followed by a hard, nonbreaking space

The SimBraille Nemeth End indicator is preceded by a hard, nonbreaking space

# Transcriber's Note

Tr<u>a</u>nscriber's Note Simbraille Transcriber's Note Open Code [tns] Transcriber's Note Close Code [tne]

These three options allow the use of either SimBraille or codes to insert Transcriber's Note indicators. Be aware that there is a Transcriber's Note style that automatically inserts the indicators for full 7-5 paragraphs. Likewise, the TN-Embed (in Character Styles) is another option for inserting Transcriber's Note indicators for short embedded passages.

Transcriber's Note SimBraille

Transcriber's Note Open Code [tns] [[\*tns\*]]

Transcriber's Note Close Code [tne] [[\*tne\*]]

# **UEB Group**

This group includes typeforms, shapes, and symbols unique to UEB (Unified English Braille).

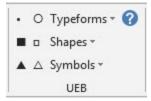

### **Unicode Shapes**

These icon buttons insert the indicated shape character.

|   | Unicode | Description    |
|---|---------|----------------|
| • | U+2022  | Bullet Sign    |
| 0 | U+25CB  | White Circle   |
|   | U+25A0  | Black Square   |
|   | U+25A1  | White Square   |
|   | U+25B2  | Black Triangle |
| Δ | U+25B3  | White Triangle |

### Typeforms

Typeforms can usually be managed via DBT's Word Importer <u>UEB Typeform Mappings</u> options. However, sometimes it might be difficult to use typeform mappings if they need to be applied to character styles. In this situation, codes can be used to control italics, bold, underline, script, and the transcriber-defined typeform indicators (items 1st-5th).

| Typeforms 🕶     |                               |
|-----------------|-------------------------------|
| <u>S</u> tart ▶ | Italics Start                 |
| <u>E</u> nd ▶   | Bold Start                    |
|                 | Underline Start               |
|                 | Script Start                  |
|                 | 1st Transcriber-defined Start |
|                 | 2nd Transcriber-defined Start |
|                 | 3rd Transcriber-defined Start |
|                 | 4th Transcriber-defined Start |
|                 | 5th Transcriber-defined Start |

```
Italics: [[*fts~i*]]... [[*fte~i*]]
Bold: [[*fts~b*]]... [[*fte~b*]]
Underline: [[*fts~u*]]... [[*fte~u*]]
Script: [[*fts~s*]]... [[*fte~s*]]
1st Transcriber-define typeform indicator: [[*fts~1*]]... [[*fte~1*]]
2nd Transcriber-define typeform indicator: [[*fts~2*]]... [[*fte~2*]]
3rd Transcriber-define typeform indicator: [[*fts~3*]]... [[*fte~3*]]
```

# 4th Transcriber-define typeform indicator: [[\*fts~4\*]]...[[\*fte~4\*]]

5th Transcriber-define typeform indicator: [[\*fts~5\*]]...[[\*fte~5\*]]

# Shapes (Indicators) This menu provides SimBraille shape symbols. Shapes Shape Indicator Shape Indicator Shape Indicator Iranscriber-defined Shape Indicator Shape terminator Transcriber-defined shape indicator Symbols

This menu provides SimBraille transcriber-defined print symbols (1st-7th).

### Symbols \*

| <u>1</u> st Transcriber-defined Print Symbol |
|----------------------------------------------|
| 2nd Transcriber-defined Print Symbol         |
| 3rd Transcriber-defined Print Symbol         |
| 4th Transcriber-defined Print Symbol         |
| 5th Transcriber-defined Print Symbol         |
| 6th Transcriber-defined Print Symbol         |
| 7th Transcriber-defined Print Symbol         |
|                                              |

| 1st Transcriber-defined print symbol:                                                                                                    |
|----------------------------------------------------------------------------------------------------|
| 2nd Transcriber-defined print symbol:                                                                                                    |
| 3rd Transcriber-defined print symbol: $\begin{array}{c} \cdot \bullet & \cdot \bullet \bullet \bullet \\ \cdot \bullet & \cdot \bullet \\ \bullet \bullet & \cdot \bullet \end{array}$ |
| 4th Transcriber-defined print symbol:                                                                                                    |
| 5th Transcriber-defined print symbol:                                                                                                    |
| 6th Transcriber-defined print symbol:                                                                                                    |
| 7th Transcriber-defined print symbol:                                                                                                    |

# SWIFT 5.2 Page Number Group

# Page Number Group

# BANA UEB template

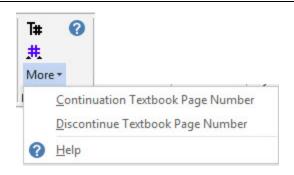

**[T#] - Textbook Reference Page Number**: (Alt+Return): Used to enter the print page number. This is a paragraph style, and only the page number is allowed in this paragraph.

[**^#^**] - Embedded [Mid-Paragraph] Textbook Reference Page Number: (Alt+Ctrl+Shift+t): Use for the print page number when the page break is in the middle of a paragraph. This is a character style, and only the page number is marked with this style.

**More**: These items control other page number situations (such as combined page numbers). Show/Hide (Ctrl+\*) must be active.

<u>Continuation Textbook Page Number</u>: [[\*1ec\*]] [[\*i\*]] Used to insert a range of print page numbers with the Textbook Reference Page Number (RefPageNumber) style. Example:

### 1-5[[\*lec\*]][[\*i\*]]5

The print page numbers in braille are: 1-5, a5, b5, etc.

This is also used for lowercase Roman numerals

# v[[\*lec\*]][[\*i\*]]v

**Discontinue Textbook Page Number**: **[[\*led\*]]** Used to discontinue print page numbers if a section of text does not have print page numbers. Insert this code instead of a number in the Textbook Reference Page Number style.

### BANA UEB with Nemeth template

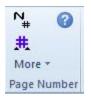

This version of the Page Number group holds the same menu items as the BANA UEB template, but the braille numbering adheres to Nemeth code rules, and the "T#" icon is replaced with "N#".

**[N#] - Nemeth Reference Page Number**: (Alt+Shift+Return): makes sure the print page numbers are literary numbers and then returns to Nemeth numbers.

[**^#^**] - Embedded [Mid-Paragraph] Nemeth Reference Page Number: (Alt+Ctrl+Shift+m): is used for the print page number when the page break is in the middle of a paragraph.

### **BANA EBAE template**

| T#<br>,# | 0               |                                 |
|----------|-----------------|---------------------------------|
| More     | -               |                                 |
|          | Continu         | uation Textbook Page Number     |
|          | <u>D</u> iscont | tinue Textbook Page Number      |
|          | Letter S        | ign Before Small Roman Numerals |
| 0        | <u>H</u> elp    |                                 |

**[T#] - Textbook Reference Page Number**: (Alt+Return): Used to enter the print page number. This is a paragraph style, and only the page number is allowed in this paragraph.

[**\*#-**] - Embedded [Mid-Paragraph] Textbook Reference Page Number: (Alt+Ctrl+Shift+t): Use for the print page number when the page break is in the middle of a paragraph. This is a character style, and only the page number is marked with this style.

**More**: These items control other page number situations (such as combined page numbers). Show/Hide (Ctrl+\*) must be active.

<u>Continuation Textbook Page Number</u>: [[\*lec\*]] Used to insert a range of print page numbers with the Textbook Reference Page Number (RefPageNumber) style. Example:

### 1-5[[\*lec\*]]5

The print page numbers in braille are: 1-5, a5, b5, etc.

**Discontinue Textbook Page Number**: **[\*led\*]** Used to discontinue print page numbers if a section of text doesn't have print page numbers. Insert this code instead of a number in the Textbook Reference Page Number style.

Letter Sign Before Small Roman Numerals [[\*ii\*]] It is necessary to let DBT know a letter sign is needed before lowercase Roman numeral page numbers. Example:

### [[**\*ii**\*]]xii

Make sure to include this code in the Guide Dots character style when formatting a table of contents. The letter sign will not be inserted correctly if this code is not included in the Guide Dots markup.

Introduction [[\*ii\*]]xiv

# SWIFT 5.2 Page Number Group

### BANA EBAE Nemeth template

| T#<br>#<br>More | •                                        |      |
|-----------------|------------------------------------------|------|
| 1               | <u>Continuation Textbook Page Number</u> |      |
|                 | Discontinue Textbook Page Number         |      |
|                 | Letter Sign Before Small Roman Nume      | rals |
| 0               | <u>H</u> elp                             |      |

This version of the Page Number group holds the same menu items as in the BANA EBAE template, but the braille numbering adheres to Nemeth code rules, and the "N#" icon replaces "T#".

**[N#] - Nemeth Reference Page Number**: (Alt+Shift+Return): renders the print page numbers as literary numbers and then returns to Nemeth numbers.

[**^#^**] - Embedded [Mid-Paragraph] Nemeth Reference Page Number: (Alt+Ctrl+Shift+m): is used for the print page number when the page break is in the middle of a paragraph.

The **More** options in this menu are the same as the BANA EBAE template above.

# Math Group

**Note**: The Math Group only appears in the ribbon if one of the two Math templates has been applied.

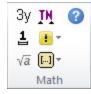

# [3y] - Linear Math (Exact Translation, Protected)

The first icon in the Math Group, "3y", indicates the "Linear Math" style. (Think of "3y" as a term in a mathematical equation.)

This option is for transcribers who want to enter a piece of math in direct braille.

Enclosing a math expression in this style places the expression into the SimBraille font and will pass it to DBT as "exact translation" material (a piece of pre-translated braille). This means the author is taking on the task of entering the correct braille markup directly into the Word document, which implies knowledge of the spacing and symbols required.

This style also attempts to keep the entire math expression on the same braille line and same braille page.

# [1] - One Word Bridge (UEB) or [A] - Literary Context (EBAE)

# [1] - One Word Bridge - in the BANA UEB with Nemeth template

One Word Bridge is intended to indicate a single word that appears between two segments of technical notation. It puts that single word into UEB (instead of Nemeth code). However, rather than the full set of indicators to end and start Nemeth Code, it simply inserts dots 6, 3 before the word. This option is in the UEB with Nemeth template only.

# [A] - Literary Context - in the BANA EBAE Nemeth template

While in a section of technical notation, use this style to indicate that the enclosed text is literary text, not math. This style is not limited to use on a single word. It is in the BANA EBAE Nemeth template only.

### $[\sqrt{a}]$ - Technical Notation

Use this style to specify that a section of text in a document should be treated as Nemeth code. This icon appears in both Math templates.

### [▲TN▲] - TN-Nemeth (Embedded)

Use this style in either Math template to enter an embedded transcriber's note (7 words or fewer) in a Nemeth context. Beginning and ending transcriber's note indicators are automatically inserted surrounding the text. (Each TN indicator appears as the combination, comma and single quote (,'), in ASCII braille; which are the 2 cells: dot 6, dot 3.)

# SWIFT 5.2Math Group

# [!] - Emphasis Menu

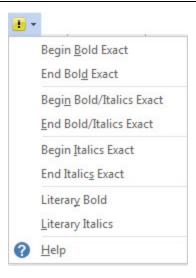

These SimBraille Nemeth emphasis indicators can be used as needed to control correct translation. This menu is the same in both Math templates.

| Begin Bold Exact :                                                                                                    |
|----------------------------------------------------------------------------------------------------|
| End Bold Exact $\vdots \bullet \vdots \bullet \vdots \bullet \vdots$ (preceded by non-breaking space)                                                      |
| Begin Bold/Italics Exact : • • · · · • • • • • • • • • • • • • •                                                                                           |
| End Bold/Italics Exact $\vdots$ $\vdots$ $\vdots$ $\vdots$ $\vdots$ $\vdots$ $\vdots$ $\vdots$ $\vdots$ $\vdots$                                           |
| Begin Italics Exact $\begin{bmatrix} \cdot & \cdot & \cdot \\ \bullet & \cdot & \cdot \\ \bullet & \bullet \end{bmatrix}$ (followed by non-breaking space) |
| End Italics Exact $\vdots \vdots \vdots \vdots \vdots \vdots \vdots$ (preceded by non-breaking space)                                                      |

# [..] - Nemeth Codes Menu

### BANA UEB with Nemeth template

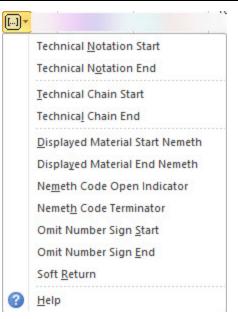

These codes allow the Nemeth transcriber greater control over how text is translated. Show/Hide (Ctrl+\*) - must be active.

Technical Notation Start Nemeth [[\*ts\*]]

Technical Notation End Nemeth [[\*te\*]]

Technical Chain Start [[\*idle~ptims\*]]

### Technical Chain End [[\*idle~ptime\*]]

Displayed Material codes adjust the left margin in a displayed section.

Insert the **Displayed Material Start** code **[[\*svlma:2\*]]** before the displayed material section. This code creates a cell-3 left margin. A Heading 1 (centered) remains centered on the full width of the page. All other styles are offset by 2 cells to the right.

After the completion of the displayed section, use the **Displayed Material End** code,

[[\*svlma:0\*]]

To create a left margin beginning in cell 5, modify the Start code to [[\*svlma:4\*]].

These codes are like the regular Displayed Material codes (in the Paragraph Styles group), but there are no associated blank lines inserted before and after the displayed text.

**Nemeth Code Open Indicator** (followed by a nonbreaking space)

Nemeth Code Terminator : (preceded by a nonbreaking space)

Omit Number Sign <u>Start</u> [[\*ons\*]]

Omit Number Sign End [[\*one\*]]

**Soft** <u>**Return** [[\*1\*]] [[\*run\*]</u>] Forces a new line and maintains the correct runover position for DBT.

# SWIFT 5.2Math Group

See "Producing Nemeth Code Math within UEB" on page 83 for additional information on using the new Nemeth codes.

### BANA EBAE Nemeth template

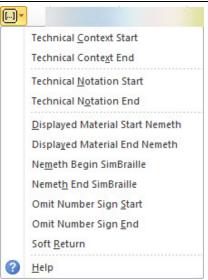

These codes allow the Nemeth transcriber greater control over how text is translated. Show/Hide (Ctrl+\*) - must be active.

### Technical Context Start [[\*tcs\*]]

Technical Context End [[\*tce\*]]

Technical Notation Start [[\*ts\*]]

### Technical Notation End [[\*te\*]]

Displayed Material codes adjust the left margin in a displayed section.

Insert the **Displayed Material Start** code **[[\*svlma:2\*]]** before the displayed material section. This code creates a cell-3 left margin. Heading 1 (centered) remains centered on the full width of the page. All other styles are offset by 2 cells to the right.

After the completion of the displayed section, use the **Displayed Material End** code,

### [[\*svlma:0\*]]

To create a left margin beginning in cell 5, modify the Start code to [[\*svlma:4\*]].

These codes are like the regular Displayed Material codes (in the Paragraph Styles group), but there are no associated blank lines inserted before and after the displayed text.

### Nemeth Indicators (SimBraille)

Formats 2011 allows the use of Nemeth indicators for short sections of Nemeth in nontechnical books.

The SimBraille Nemeth Begin Simbraille indicator is followed by a hard, nonbreaking

space

The SimBraille Nemeth End Simbraille indicator is preceded by a hard, nonbreaking

space

Omit Number Sign Start [[\*ons\*]] Omit Number Sign End [[\*one\*]]

**Soft Return** [[\*1\*]] [[\*run\*]] Forces a new line and maintains the correct runover position for DBT.

# SWIFT 5.2 Character Group

# **Character Group**

The set of icons in the Character Group varies just a little bit with each different template. Below, the BANA UEB template is pictured first, then the BANA EBAE template.

| IPA G U   | IPA IN L# ②                     |
|-----------|---------------------------------|
| GW ×      | <sup>c</sup> ₽ <sub>c</sub> G U |
| IM L# @   | II GW ×                         |
| Character | Character                       |

### [IPA] - International Phonetic Alphabet

IPA characters enclosed in this markup are translated according to <u>IPA Braille: An</u> <u>Updated Tactile Representation of the International Phonetic</u> <u>Alphabet</u>.

### [CBC] - Computer Braille - in BANA EBAE templates only

This style is used to indicate that the material should be translated using "computer braille code". This option appears on the two BANA EBAE templates only.

### [#] - Exact Translation

Exact Translation: (Alt+Ctrl+Shift+e): Anything in this character style will appear in the SimBraille font (assuming the font is installed), and will import and translate into DBT without making any changes. Make sure DBT's Global | Word Importer | Treat braille and SimBraille fonts as braille is not checked. (See above image) The style takes care of treating the font as braille.

### [▲TN▲] - TN-Embed

Use the embedded Transcriber's Note style to place a short transcriber's note within a paragraph. DBT will enclose the note within the TN symbols. (Each TN indicator appears as the combination, comma and single quote (,'), in ASCII braille; which are the braille cells: dot 6, dot 3.)

The Math templates do not have this menu item. Instead they have "TN-Nemeth" in the Math group.

### [G...] - Guide Dots

Guide Dots: (Alt+Ctrl+Shift+d): DBT automatically inserts guide dots when this style is applied to the page numbers in a table of contents.

Note: Do not include the space preceding the page number within this mark-up.

### [GW] - Guide Word

Guide Word: (Alt+Ctrl+Shift+w): Apply this style to glossary entry words, and DBT will insert the guide words on the last line of the braille page.

### [L#] - LineNums

LineNums: (Alt+Ctrl+Shift+n): In Word, apply to prose and poetry line numbers at the beginning of the line. DBT automatically moves the line number to the right margin for braille.

### [U] - Uncontracted

Uncontracted: (Alt+Ctrl+Shift+u): Apply to any word(s) that should be translated into uncontracted braille.

### [x] - Reset

Reset (Ctrl+Space): Used when typing, this command ends the character style being entered and returns to the style of the enclosing paragraph.

# SWIFT 5.2 Language Group

# Language Group

The six icons in the Language Group are identical in all four BANA templates.

| F   | LO     |
|-----|--------|
| G   | S      |
| I   | ×      |
| Lar | nguage |

In each case, applying one of the language styles to a piece of text causes the text to be translated according to the rules for that language (as a secondary language within an overall English context).

#### [F] - French (Alt+Ctrl+Shift+f)

Apply to French text.

### [G] - German (Alt+Ctrl+Shift+g)

Apply to German.

#### [I] - Italian (Alt+Ctrl+Shift+i)

Apply to Italian.

#### [L] - Latin (Alt+Ctrl+Shift+I)

Apply to Latin.

#### [S] - Spanish (Alt+Shift+s)

Apply to Spanish.

### [x] - Reset (Ctrl+Space)

Reset: (Ctrl+Space): This command ends the character style being entered and returns to the format of the enclosing paragraph style.

# SWIFT 5.2 Fonts Group

# **Fonts Group**

This group appears only for the BANA EBAE (Pre-UEB) templates.

| в     |   |
|-------|---|
| R     | ? |
| Y     |   |
| Fonts |   |

### [B] - Blue Font

Inserts  $\begin{bmatrix} \cdot & \bullet & \cdot \\ \bullet & \bullet \end{bmatrix}$  followed by a hard, nonbreaking space. Replace b as needed for other colors.

### [R] - Red Font

Inserts : followed by a hard, nonbreaking space. (Replace r as needed for other colors.)

### [Y] - Yellow Highlight

Inserts is followed by a hard, nonbreaking space. (Replace y as needed for other highlight colors.)

#### [...] - Font Termination

Inserts dots 6, 3:  $\vdots$  , preceded by a hard, nonbreaking space.

# SWIFT 5.2 Bullets Group

# **Bullets Group**

This group appears only for the two BANA EBAE (Pre-UEB) templates.

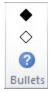

# Primary Bullet

Inserts  $\vdots \bullet \bullet \bullet \bullet \bullet$  for the primary bullet symbol.

# **Secondary Bullet**

Inserts  $\vdots \bullet \bullet^{\circ} \bullet^{\circ}$  for the secondary bullet symbol.

# SWIFT 5.2 Nemeth in DBT

# **Producing Nemeth Code Math within UEB**

Working in Word and using the MathType add-on from Design Science for technical notation (mathematical expressions, etc.) is an efficient means to produce braille math. Your choice of DBT template also matters.

Choose your DBT template according to the desired braille math code. If you create a Word document (or LaTeX file as described below) and choose the DBT template "English (UEB) - BANA with Nemeth", DBT produces Unified English Braille with Nemeth Code math.

If you take the same Word document (or LaTeX file) and choose the DBT template "English (UEB) - BANA", DBT produces Unified English Braille with UEB math.

As an alternative to MathType, a user may choose instead to work directly in DBT, in Word without MathType, in Scientific Notebook, or in another math word processing program that creates LaTeX output.

### **BANA Guidelines**

For Nemeth material within UEB, Duxbury DBT and the style definitions in the DBT template for Nemeth math closely follow the BANA guidelines. The guidelines, *Guidance for Transcription Using the Nemeth Code within UEB Contexts*, can be found at:

www.brailleauthority.org/ueb.html#nemeth

Please, use the above link to get full instructions, but here is the guiding principle:

This method of switching between the Nemeth Code and Unified English Braille has been developed to ensure the continued viability of the use of the Nemeth Code for mathematics. The necessity for this adaptation, which is similar to the current use of switching to computer braille code for email addresses and the like, stems from two basic issues:

In current Nemeth code transcriptions, the non-mathematical text that surrounds the mathematics is based on English Braille, American Edition (EBAE), which is being replaced by Unified English Braille (UEB). If the surrounding text were to continue to be in EBAE, then, in order to use Nemeth Code, braille users and producers would need to be familiar with two sets of rules for contractions, capitalization, emphasis, punctuation, spacing, and so on. Such a requirement would be especially burdensome in the long term to future braille users and producers who learn braille according to UEB symbols and rules and would then need to learn old rules that have been replaced.

As the use of electronic means to read and write in both print and braille proliferates, the need for accurate translation both from print to braille and from braille to print becomes an increasingly critical consideration. An unambiguous switching method eliminates code conflicts and makes possible accurate translation in either direction, so that mathematics can be communicated between print users and braille users using Nemeth Code.

# The One-Word Switch and Math Problem Labels

Duxbury made sure to support item 4 in the section "Basic Guidance" regarding when to switch:

To avoid use of switch indicators when a single word standing alone occurs between two math expressions, a one-word switch indicator (6, 3) may be used in Nemeth mode to indicate that the following word is in UEB. Contractions may be used in the subsequent word. The one-word switch indicator should precede the word whether or

not it contains contractions. Otherwise, no contractions are used in Nemeth mode. ...

Likewise, Duxbury made sure to support item 4 in the "Additional Guidelines" section on how to handle the labels for math problems:

In a numbered or lettered series of math problems that are in Nemeth code, leave Nemeth mode in effect for the identifiers to avoid excessive switching, even though these identifiers are not technically part of the math.

### The Basics

The DBT translation and formatting template, "English (UEB) - BANA with Nemeth" is for producing UEB material that uses Nemeth Code for technical notation. Whether you are working in Word with MathType and the BANA Braille template, in Word without one or the other of those tools, in Scientific Notebook, in a similar program, or directly in DBT, that is the DBT template to use for producing Nemeth Code in UEB.

There are styles in this DBT template that are especially important for producing Nemeth Code within UEB. They are:

- math
- math-TextInMath
- OneWordBridge
- math-NLE

When translating into braille, the style **math** starts by inserting the start Nemeth indicator, dots 456, 146, followed by space and switching into Nemeth Code translation. It ends by switching back to UEB translation and inserting the end Nemeth indicator, space followed by dots 456, 156.

The style **math-TextInMath** is meant to identify words and problem identifiers which are in a Nemeth context but do not contain technical notation.

When translating into braille, the style **OneWordBridge** inserts dots 6, 3, switches the translation to UEB, and then switches translation back to Nemeth Code. Used for one word of text between two segments of technical notation, it implements the "one-word switch" described in the Guidelines referenced above.

Both of the styles **math-TextInMath** and **OneWordBridge** are meant to be nested within the math style in DBT, to avoid excessive switching in and out of Nemeth Code.

The **math-NLE** style is just like the **math** style, but with one difference. In the math-NLE style, the end Nemeth indicator is placed on a new line at the left margin. This is useful if you wish to line up the end Nemeth indicator with one or more problem labels. Currently, to use this style, you need to change the style from math to math-NLE while in DBT. To do so, put DBT into Coded view,

highlight the content of that instance of the math style, press **F8**, and select **math-NLE**. Then delete the begin or end marker for the math style, which deletes both.

### Problem Sets that Consist Entirely of Technical Notation & Problem Labels

One important use for the style **math-TextInMath** is for problem labels in a list of problems that consist entirely of technical notation. As specified in the *Additional Guideline #4*, problem labels should be brailled in Nemeth Code, to avoid the need for indicators to switch out of Nemeth Code and then back again. If problem labels were done in the **math** style, the period would be brailled as dots 46 and letters would not get the letter sign. On the other hand, when using the style **math-TextInMath** for problem labels, the period is brailled as dots 456, 256, and letters get the letter sign as desired.

# SWIFT 5.2 Nemeth in DBT

### Working with Word files using MathType

We have two general recommendations whenever you are working in Word to prepare a document for DBT.

First, we recommend using the "BANA Braille" Word template provided with DBT. The latest versions are "BANA Braille 2017" and "BANA Braille 2017a".

Second, we recommend installing SWIFT 5.2 (or later), to take advantage of the built-in Duxbury commands that it adds to Word's ribbon interface. (SWIFT is an add-in to MS Word for Windows.) The "hot keys" combinations below assume your copy of Word has SWIFT installed. Help regarding SWIFT can be found <u>in the SWIFT topics</u>.

### Automatic Conversions

When you use Word with MathType, all of the MathType objects are automatically brought into DBT as technical notation, each one marked separately with the **math** style. Any text entered in MathType using MathType's text style is automatically brought into DBT marked up with the **math-TextInMath** style.

If you follow the instructions in the next paragraph, other elements are also brought into DBT with the desired styling.

### Manual Interventions in Word

Assume that you want to set up a section consisting of several MathType objects, some problem labels, and some one-word text connectors. Informally, we call this a "pass-through in math section." At the start of this section insert the text [[\*idle~ptims\*]], which provides a signal for the DBT importer. At the end of the section insert the text [[\*idle~ptime\*]], which is another signal for the DBT importer.

If you are working with the BANA Braille template in Word, you will find buttons for inserting these codes under the **Add-Ins** tab. Then look for the **Nemeth Codes** menu (hotkeys: Alt followed by X, Y, Y, N). These buttons are called **Technical Chain Start** (Alt, X, Y, Y, N, T) and **Technical Chain End** (Alt, X, Y, Y, N, L). In the **Nemeth** menu (likewise in the Add-Ins tab), you will find a control for applying the style **OneWordBridge** (Alt, X, Y, Y, M, O).

When you open the Word document in DBT, the entire "pass-through in math" section is marked with the **math** style to put the start and end Nemeth indicators around the whole section, not around individual items within it. Within the mathematical material, all of the problem labels are marked with the style **math-TextInMath**. Any Word that you marked with the **OneWordBridge** style in Word is marked automatically with the OneWordBridge style in DBT.

### Working in Word Without MathType

If you are working in Word without MathType, our general recommendations are the same. We recommend using SWIFT 5.2 (or later) and the latest "BANA Braille" Word template provided with DBT.

Without MathType, you need a different way to specify where the technical notation begins and ends. Insert the text [[\*ts\*]], which acts as a "technical notation start" code for the DBT importer, and the text [[\*te\*]], which is a "technical notation end" code for the DBT importer.

Again, when working with the BANA Braille template in Word, you will find buttons for inserting these codes under the **Add-Ins** tab. Then look for the **Nemeth Codes** menu (hotkeys: Alt, X, Y, Y, N). Use the buttons called **Technical Notation Start** (Alt, X, Y, Y, N, N) and **Technical Notation End** (Alt, X, Y, Y, N, O). These buttons insert the codes [[\*ts\*]] and [[\*te\*]] as hidden text in Word.

To create a pass through in math section, insert the text [[\*idle~ptims\*]] and

[[\*idle~ptime\*]] at the start and end. As mentioned above, there are buttons for inserting these codes. The buttons, called **Technical Chain Start** (Alt, X, Y, Y, N, T) and **Technical Chain End** (Alt, X, Y, Y, N, L), are in the **Nemeth Codes** menu in the Add-Ins tab.

When preparing UEB braille, either with Nemeth Code math or with UEB math, there is no reason to use the buttons **Technical Context Start** and **Technical Context End** in the Nemeth Codes menu. These are useful only when preparing pre-UEB Nemeth Code (and hence are marked *EBAE only*).

#### Working in Scientific Notebook

Starting with version 12.2 of DBT, when you use Scientific Notebook or another tool to create a LaTeX file to open in DBT, the DBT LaTeX importer determines on its own where to create a "pass-through in math" section for Nemeth Code in UEB context. It assigns the DBT styles **math**, **math-TextInMath** and **OneWordBridge** where they are needed.

### Working Directly in DBT

When working directly in DBT, for a section consisting entirely of technical notation and problem labels, and up to one word at a time of text within technical notation, highlight the entire section,

press **F8** to apply a style, and select **math** for the style. Within this section, highlight any problem label and apply the style **math-TextInMath**. For any single word of text within this section, highlight the word and apply the style **OneWordBridge**.

# SWIFT 5.2 EULA

# End User License Agreement (EULA)

IMPORTANT Read this carefully before using this product. This End-User License Agreement ("EULA") is a legal agreement between you (either an individual or a single organization) and Duxbury Systems, Inc. ("Duxbury") for the Duxbury software program that accompanies this EULA ("Software"), which includes any associated media such as CDs and documentation. An amendment or addendum to this EULA may accompany the Software. You agree to be bound by all terms of this EULA by installing, copying, or using the Software. If you do not agree, do not install, copy, or use the Software; you may return it to your place of purchase for a full refund within ninety (90) days of purchase.

### Ownership of the Software

1. The Software is owned by Duxbury and is protected by United States copyright laws, by laws of other nations, and by international treaties. Duxbury retains ownership and all rights not expressly granted to you by this EULA. The software may include materials developed by third parties, which retain the copyright on those materials.

### Grant of License

2. Duxbury grants to you the right to install and use the Software according to the class of license, as follows:2a. Single-user license Duxbury grants to you the right for one natural person, on one computer, to use the Software at any one time. You may install the Software on up to two (2) computers, and at different times different people may use the Software, but at any one time only one natural person may be using the Software, on one computer. If any computer on which the software is installed is connected to the Internet or any other network that permits any form of automatic access to the Software's functions, it must not be configured so as to allow such access by the general public or in any event by more than five (5) distinct natural persons, in total, during any 24-hour period.

2b. Multiple-user (organizational) license Duxbury grants to you, the licensee organization, the right for the designated number of natural persons to use the Software at any one time. Such use must be substantially for the purposes of your organization. You may install the Software on multiple computers, but only up to the designated number of users; in no event may the Software be in use by more than the designated number of natural persons, nor on more than that same number of computers, at any one time. If any computer on which the software is installed is connected to the Internet or any other network that permits any form of automatic access to the Software's functions, it must not be configured so as to allow such access by the general public or in any event by more than twice the designated number of distinct natural persons, in total, during any 24-hour period.

### Restrictions on Use and Transfer

3. You may not copy the Software or any part, except for the installations within the grant of license, except for one (1) additional copy solely for backup or archival purposes, and except for specific third-party materials which may be copied and distributed as specified above and additionally more broadly if the author's terms are followed. A list of these third-party materials, with the authors' copyright statements and specific copying permissions is provided in the file Copying.chm, which can be viewed after installation.

4. You may permanently transfer the license to use the Software and accompanying materials (including the most recent update and all prior versions) if you retain no copies and the transferee agrees to be bound by this EULA. Such a transfer terminates your license. You may not rent or lease the Software or otherwise transfer or assign the right to use the Software. You must notify Duxbury in writing of the transfer and identify the transferee, who must also accept this EULA. If any of these requirements are not met then the transfer shall be deemed null and void.

5. You may not reverse engineer, decompile, or disassemble the Software.

6. Mandatory registration and activation: There are technological measures in the Software that are designed to assist both Duxbury and you to keep usage of the Software within the terms of this EULA. You may not be able to exercise your usage rights after a certain period of time unless you register and activate your copy of the software in the manner described during the launch sequence. You may also need to reactivate the software if you modify your computer hardware or move the software to another computer. Duxbury and its successors will use registration and activation data only in the normal course of business with you directly or through dealers, and will not disclose such data to other parties except as required by courts or agencies of law enforcement.

7. This EULA applies to updates, supplements, or additional components or services of the Software that Duxbury may provide to you or make available to you after you obtain your initial copy of the Software, unless they are accompanied by separate terms.

8. To use Software identified as an upgrade, you must first be licensed for the software identified by Duxbury as eligible for the upgrade. After installing the upgrade, you may no longer use the original software that formed the basis for your upgrade eligibility, except as part of the upgraded software.

### Limited Warranty

9. Duxbury warrants that the Software will perform substantially in accordance with the accompanying documentation for a period of 90 days from the date of your receipt of the Software. Any implied warranties on the Software are limited to 90 days. Some jurisdictions do not allow limitations on duration of an implied warranty, so the above limitation may not apply to you.

10. Duxbury disclaims all other warranties, either express or implied, including but not limited to implied warranties of merchantability, fitness for a particular purpose, and non-infringement, with respect to the software and the accompanying written materials. This limited warranty gives you specific legal rights. You may have others, which vary from jurisdiction to jurisdiction.

11. Duxbury's entire liability and your exclusive remedy shall be, at Duxbury's choice, either (a) return of the price paid or (b) replacement of the Software. Any replacement Software will be warranted for the remainder of the original warranty period or 30 days, whichever is longer.

12. This Limited Warranty is void if failure of the Software has resulted from modification, accident, abuse, or misapplication.

13. Conversion between print and braille is not an exact science in most circumstances, and all software is likely to contain faults despite careful preparation. You therefore understand that the output of a fully automatic conversion cannot be assumed to be correct, and that it is your responsibility to undertake whatever measures, such as proofreading by a qualified person, that may be appropriate to assure the quality of output that is necessary in a given situation. In no event will Duxbury be liable to you for damages, including any loss of profits, lost savings, or other incidental or consequential damages arising out of your use or inability to use the software. Because some jurisdictions do not allow the exclusion or limitation of liability for consequential or incidental damages, the above limitation may not apply to you.

14. Third-party material is included with additional restrictions of warranty and damage claims against the original authors and contributors other than Duxbury Systems, Inc. The file Copying.chm, which is installed with the Software, explains which of the following two restrictions applies to each piece of third-party material:

# SWIFT 5.2 EULA

THE SOFTWARE IS PROVIDED "AS IS", WITHOUT WARRANTY OF ANY KIND, EXPRESS OR IMPLIED, INCLUDING BUT NOT LIMITED TO THE WARRANTIES OF MERCHANTABILITY, FITNESS FOR A PARTICULAR PURPOSE AND NONINFRINGEMENT. IN NO EVENT SHALL THE AUTHORS [INCLUDING DANIEL VEILLARD] BE LIABLE FOR ANY CLAIM, DAMAGES OR OTHER LIABILITY, WHETHER IN AN ACTION OF CONTRACT, TORT OR OTHERWISE, ARISING FROM, OUT OF OR IN CONNECTION WITH THE SOFTWARE OR THE USE OR OTHER DEALINGS IN THE SOFTWARE.

And:

THIS SOFTWARE IS PROVIDED "AS IS" AND WITHOUT ANY EXPRESS OR IMPLIED WARRANTIES, INCLUDING, WITHOUT LIMITATION, THE IMPLIED WARRANTIES OF MERCHANTABILITY AND FITNESS FOR A PARTICULAR PURPOSE. THE AUTHORS AND CONTRIBUTORS ACCEPT NO RESPONSIBILITY IN ANY CONCEIVABLE MANNER.

#### Other Terms

15. This Agreement is governed by the laws of the Commonwealth of Massachusetts, USA. Venue for any disputes arising out of this agreement shall be the courts of said Commonwealth of Massachusetts.

16. This EULA (including any addendum or amendment to this EULA included with the Software) is the entire agreement between you and Duxbury relating to the Software. If any provision of this EULA is held to be void, invalid, unenforceable or illegal, the other provisions shall continue in full force and effect.

17. If you have any questions concerning this Agreement or wish to contact Duxbury for any reason, please write Duxbury Systems, Inc., 270 Littleton Road, Unit 6, Westford, MA 01886 USA or call 1-978-692-3000.

18. U.S. Government Restricted Rights The Software and documentation are provided with Restricted Rights. Use, duplication, or disclosure by the Government is subject to restrictions set forth in subparagraph (c)(1) of The Rights in Technical Data and Computer Software clause at DFARS 252.227-7013 or subparagraphs (c)(1)(ii) and (2) of Commercial Computer Software - Restricted Rights at 48 CFR 52.227-19, as applicable. Supplier is Duxbury Systems, Inc., 270 Littleton Road, Unit 6, Westford, MA 01886.

19. The authors and contributors of third-party materials included in the Software have in cases disallowed that Duxbury Systems, Inc., and you in turn, should use their names in advertising and promotions. Restrictions apropos to each third-party component are described within the Copying.chm, which is installed with the Software. You must review the restrictions within Copying.chm before using the name of an author or contributor of third-party material included with this Software in materials intended for advertising this Software or for promoting the sale, use, or other dealings with it.

20. The parties hereto confirm their express wish that this contract, as well as all other documents related hereto, including notices, be drawn up in the English language only and declare themselves satisfied therewith. Les parties aux présentes confirment leur volonté expresse de voir la présente convention de même que tous les documents, y compris tous avis, si rattachant rédigés en langue anglaise seulement et s'en déclarent satisfaits.

# We've been producing braille for a very long time?

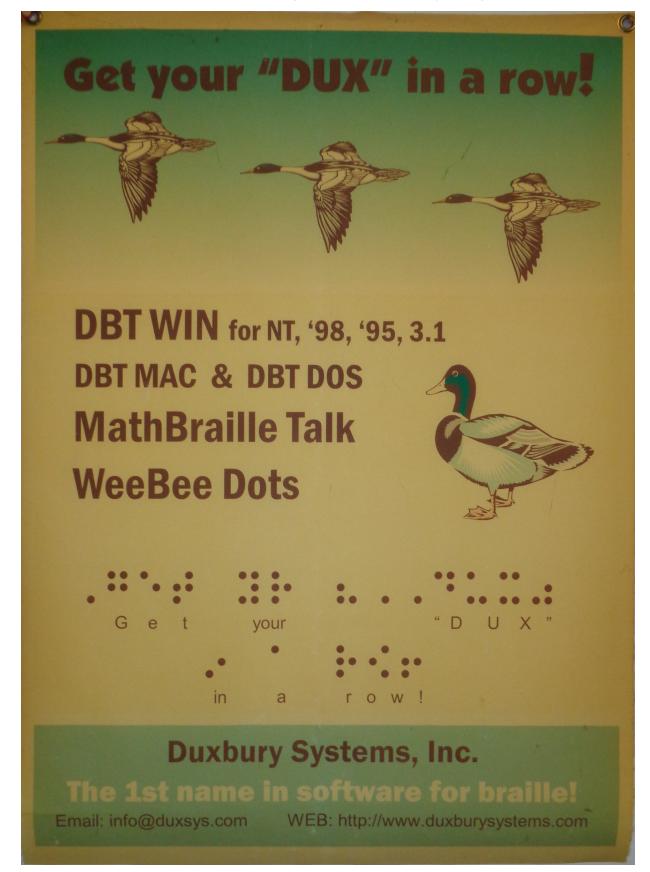

# Index

## Α

Acronym Manager (SWIFT) 22 All Controls 24 Alphabetic Divison (BANA) 46-47 Append Acronyms (SWIFT) 21 Attribution 48 Attribution (BANA) 43

#### В

BANA Template 28 Template - Chose (SWIFT) 27 Blue Font 79 Body Menu (BANA) 43 Body Text (BANA) 43 Box Begin 48 Double 48 End 48 Top w/color 48 Braille Ribbon Key 24 Bullets (BANA) 81

#### С

Cancel (Swift) 25 Caption 48 CBC Display 43, 48 Centered 46 Centred 44 with Guide Dots 44 Character Styles 17 Close 17 Codes First Line 44 Last Line 44 Computer Braille (BANA) 75 Contents Page 55 Contents Menu (BANA) 44

Controls All 24 Cross Reference 43, 48

### D

Defaults Reset 25 Directions 43, 45 Discontinue Guide Words 46 Displayed Material (BANA Template) 57 Document Selection 24 Document (SWIFT) 15

# Ε

Emboss Direct (SWIFT) 19 Emphasis (BANA) 63 Emphasis Menu (BANA Template) 71 End User License Agreement (EULA) 87 Endnote Embed 51 Endnotes Page 55 Exact Translation (BANA) 75 Exercise Menu (BANA) 45 Export 17

### F

Font Termination 79 Fonts (BANA) 79 Footnote 49 French (BANA) 77

#### G

German (BANA) 77 Glossary (BANA) 46 Glossary Menu (BANA) 46 Guide Dots (BANA) 75 Guide Word (BANA) 75 Guide Words Discontinue 46

#### Η

Headings (BANA) 43, 46

Headings Menu (BANA) 46 Help (SWIFT) 25

#### I

Import 17 In use Styles Show 17 Indent at # 51 Index Menu (BANA) 47 Info Version 25 Installation SWIFT 11 International Phonetic Alphabet (BANA) 75 Interpoint Main Body 55 Italian (BANA) 77

#### L

Language (BANA) 77 Latin (BANA) 77 Left Flush (BANA) 43 Letter Sign (BANA) 63 License 87 Line Numbers (BANA) 75 Line Spacing (BANA Template) 58 List (BANA) 43, 47 List Menu (BANA) 47

#### Μ

Main Body Interpoints 55 Single-sided 55 Map Save 16 Status 17 Margin, Right (BANA Template) 59 Math (BANA) Group 70 Linear 70 Linear 70 Literary Context 70 One Word Bridge 70 Technical Notation 70 Transcriber Note 70 Mathematics Nemeth Code 83 Misc Menu (BANA Template) 47

### Ν

Nemeth Working with 83 Nemeth Indicators (BANA) 64 Note Separation Line 49 Notes Menu (BANA Template) 49 Number Sign (BANA Template) 58 Numbered Menu (BANA Template) 51 Numbers Line (BANA) 75

# 0

OK Button (SWIFT) 25 Open Selection 20 Open in DBT (SWIFT) 19 Options 14 Show 24 Options (SWIFT) 23 Output (SWIFT) 19

### Ρ

Page Blank Options 55 Contents 55 Endnotes 55 Page Number Other 55 Suppress Even 55 Page Number Group (BANA) 67 Page Setups Menu (BANA Template) 54 Paragraph Styles 17 Plays Menu (BANA Template) 52 Poetry **Right Margin 53** Poetry Menu (BANA Template) 53 **Preliminary Page** Interpoint 55

Single-sided 55 Primary Bullet 81 Print Braille (SWIFT) 20 Prose Play 52 Stage 52 Stage EBAE 52 Protect (BANA Template) 58

### Q

Quote (BANA) 43

#### R

Recommended Styles Show only 17 Red Font 79 Reset To defaults 25 Reset (BANA) 75 Language 77 Revert 16 Ribbon Key Braille 24 Right Flush (BANA) 44 Right Flush (BANA) 44 Right Margin (BANA Template) 59 Running Head 46 Runover at # 51

### S

Save Map 16 Selection Files 24 Screen Tips (BANA Template) 32 Secondart Bullet 81 Selection Document 24 Open 20 Selection Files Save 24 Setup 14 Shapes Unicode 65 Shapes (Indicators) (BANA) 66

Shortcut Keys (BANA Template) 33 Show In-Use Styles only 17 **Options 24** Recommended Styles only 17 Unmapped Styles first 17 Spanish (BANA) 77 Special Symbols 54 Status Map 17 Style Area Width 31 Map 15 Map (SWIFT) 15 Styles 33 Character 17 Paragraph 17 Show Recommended (SWIFT) 24 Toolbar (BANA) 43 SWIFT 9 Symbols Special 54 Symbols (BANA) 66

#### Т

Tables Columnar w/ Column Headings 54 Columnar w/o Column Headings 54 End 54 Interchange Columns and Rows 54 Linear 54 Listed 54 Stairstep 54 **Unrelated Columns 54** Target **DBT Template 16** Template Choose 15 Name 20 Template - Chose (SWIFT) 15 TG-Key 48 TOC#(BANA) 44

Tools (SWIFT) 21 Transcriber's Note 62, 64 Transcriber's Note (BANA) 75 Transcriber's Notes Page 54 Transcriber Generated Page 54 Transcriber Note 48 Translation (BANA Template) 62 Typeforms 65

### U

UEB Group (BANA) 65 Uncontracted (BANA) 75 Unicode Shapes 65 Unmapped Styles Show first 17

#### V

Verse Stage 52 Verse Play 52 Version 14 Info 25

### W

Word BANA Template 28 Word Styles Lister (SWIFT) 22

#### Υ

Yellow Highlight 79

# **SWIFT 5.2**

# **Duxbury Systems, Inc.,**

270 Littleton Rd., Unit 6,

Westford,

MA 01886-3523

USA

Telephone: +1-978-692-3000

Fax: +1-978-692-7912

Email

Sales/Ordering: orders@duxsys.com

DBT technical support: support@duxsys.com

General inquiries: info@duxsys.com

Web:

http://www.duxburysystems.com

1995-2018 Duxbury Systems, Inc., All Rights Reserved